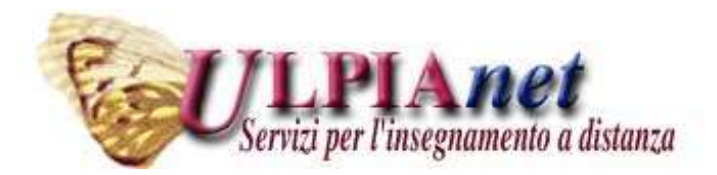

#### *Il foglio elettronico: EXCEL*

*Ing. Maria Grazia Celentano www.mariagraziacelentano.it*

#### **Foglio Elettronico**

I fogli elettronici sono programmi che consentono di:

- condurre calcoli matematici,
- creare tabelle correlate tra loro,
- impostare piani di gestione,
- realizzare grafici dei dati.

## **Struttura di un foglio elettronico**

- Un foglio elettronico è una **matrice**, suddivisa in **righe** (65536 righe) e **colonne** (256 colonne), i cui elementi sono **celle** individuate da coordinate.
- Il contenuto di una cella può essere:
	- breve **testo** (stringa),
	- un **numero** (intero, decimale, ma anche una data),
	- una **formula** che viene calcolata automaticamente dal programma

## **Struttura di un foglio elettronico**

- Ogni **riga** è identificata da un **NUMERO** (1, 2, 3, …..)
- Ogni **colonna** da una **LETTERA** dell'alfabeto  $(A,B,C,\ldots)$
- La **cella** è individuata dalla colonna e dalla riga di appartenenza (B8, F4, ......)
- Esiste anche una *terza dimensione* costituita da un *insieme di fogli* sovrapposti selezionabili
- I fogli sono raggruppati in **cartelle**
- Ogni **file** contiene una cartella

## **Esempio di foglio elettronico**

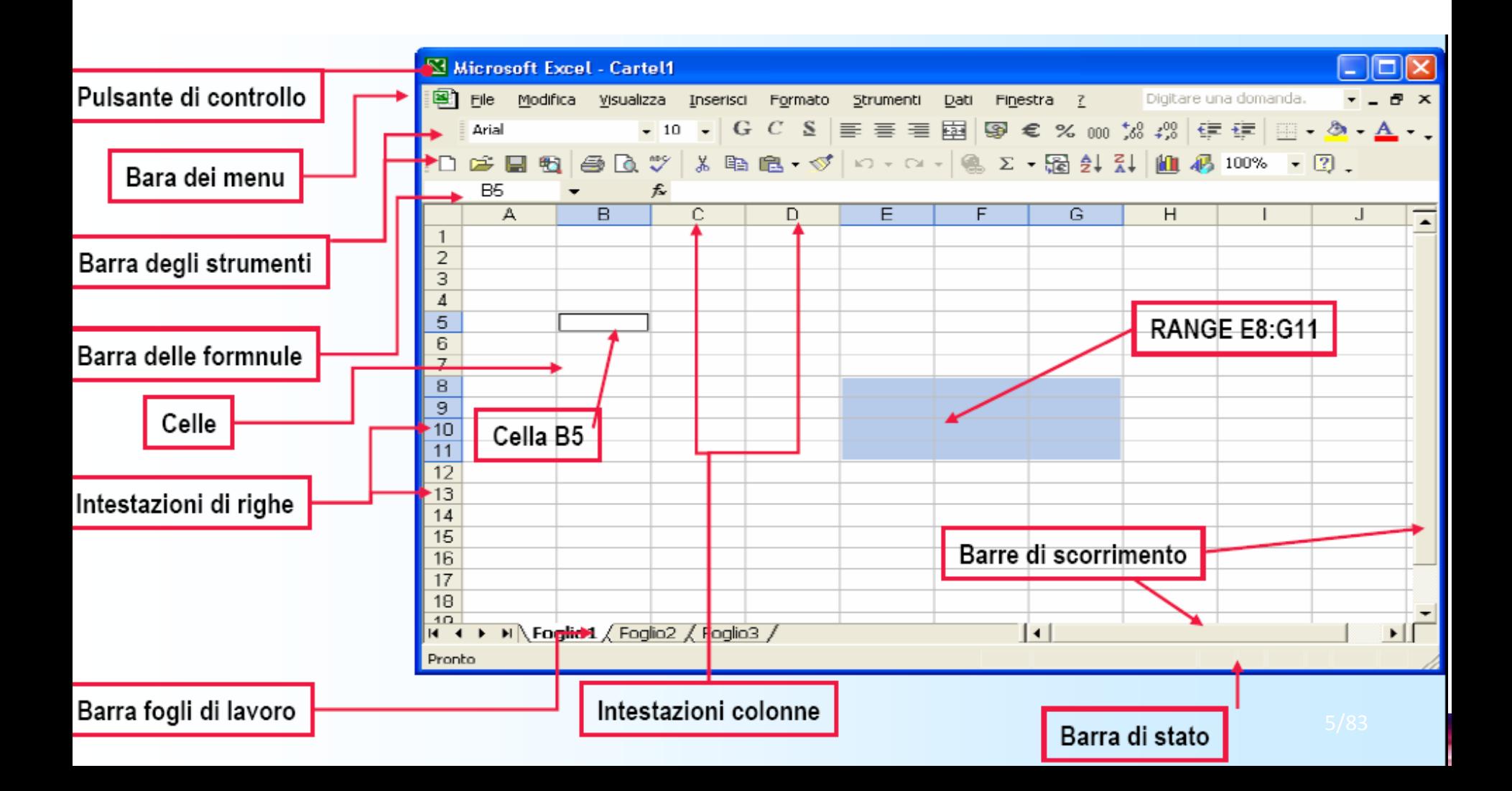

## **Cartelle e fogli di lavoro in Excel**

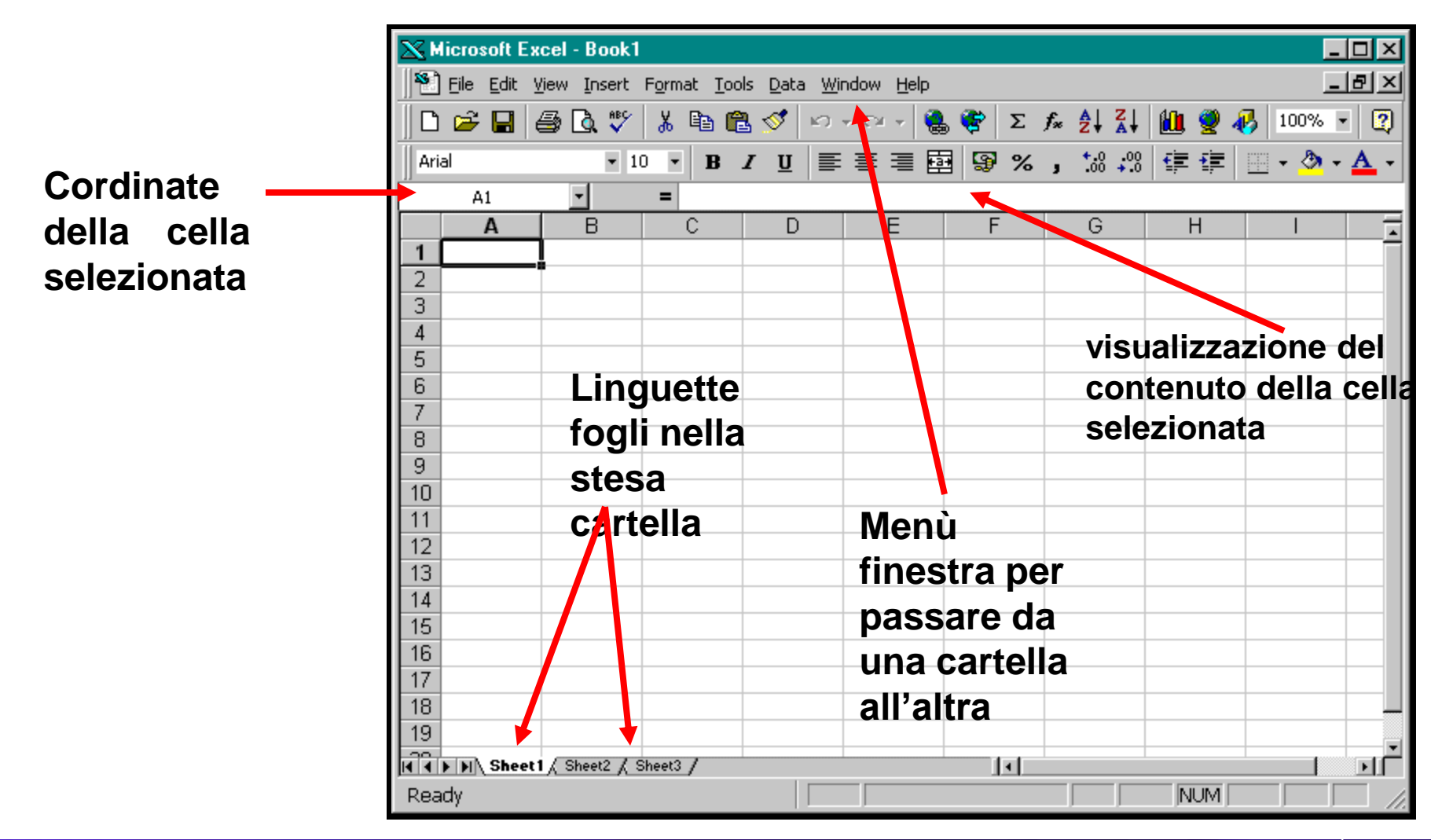

## **Operazioni sui Fogli**

- **Una cartella (insieme di fogli sovrapposti) può essere:**
	- **aperta**
	- **salvata**
	- **stampata**

**con i corrispondenti comandi del menù File**

• **Il nome del documento prodotto da Excel avrà l'estensione 'xls' o 'xlsx'** 

#### **Contenuto di una Cella**

- **Per inserire dati in una cella è necessario selezionarla con un click del mouse**
- **Si possono inserire:**
	- **testo**
	- **Numeri**
	- **Date**
	- **Formule e funzioni**

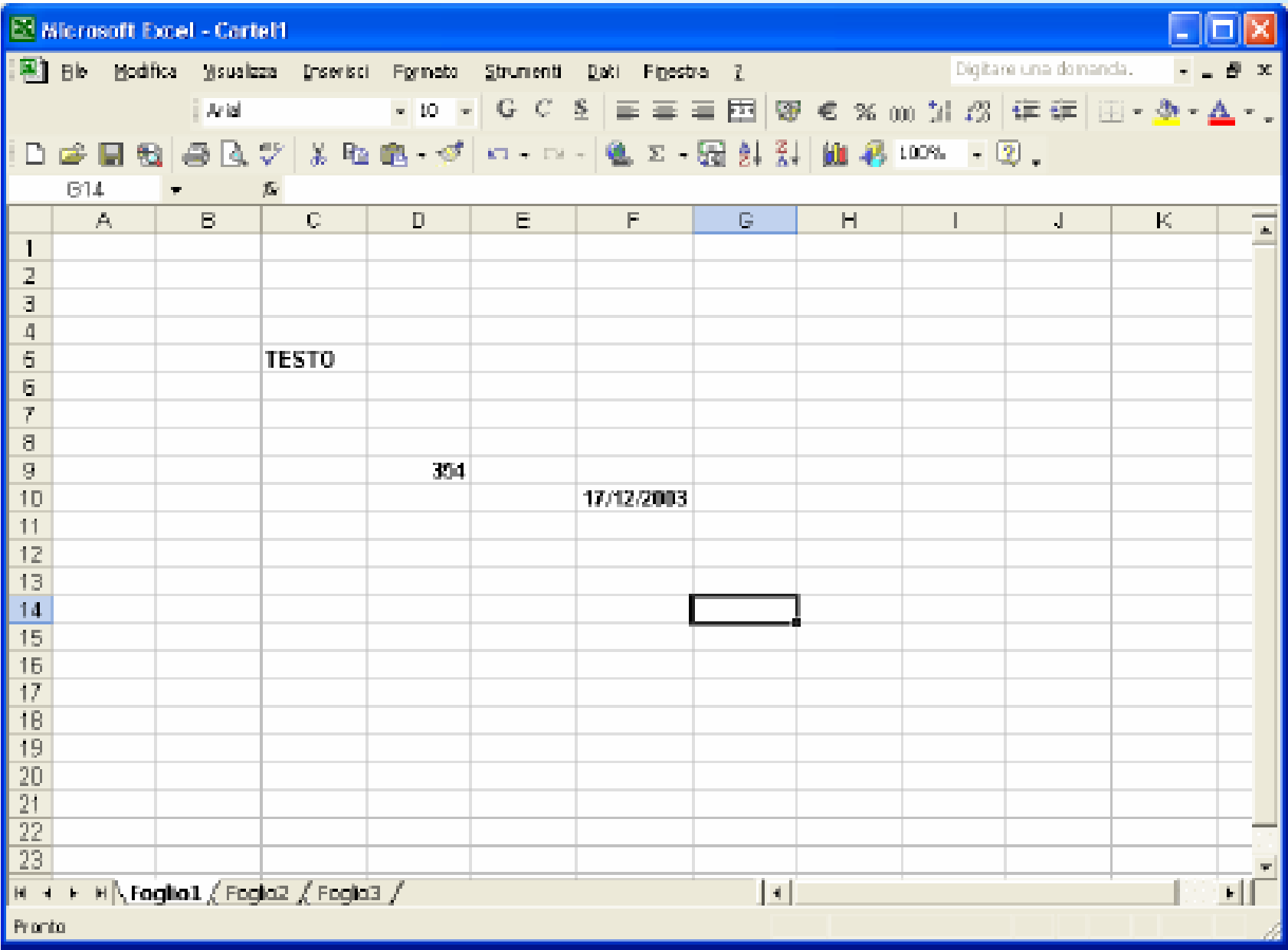

#### **Le celle hanno:**

• **un contenuto:** 

**una stringa, un numero, una data, una formula**

• **un valore:** 

**una stringa, un numero, una data, un errore**

• **un'apparenza:** 

**una stringa o un numero formattati**

## **Immissione dati: stringhe**

**Le stringhe si inseriscono posizionandosi sulla cella col cursore, terminando la battitura con ENTER o con una freccia**  direzionale

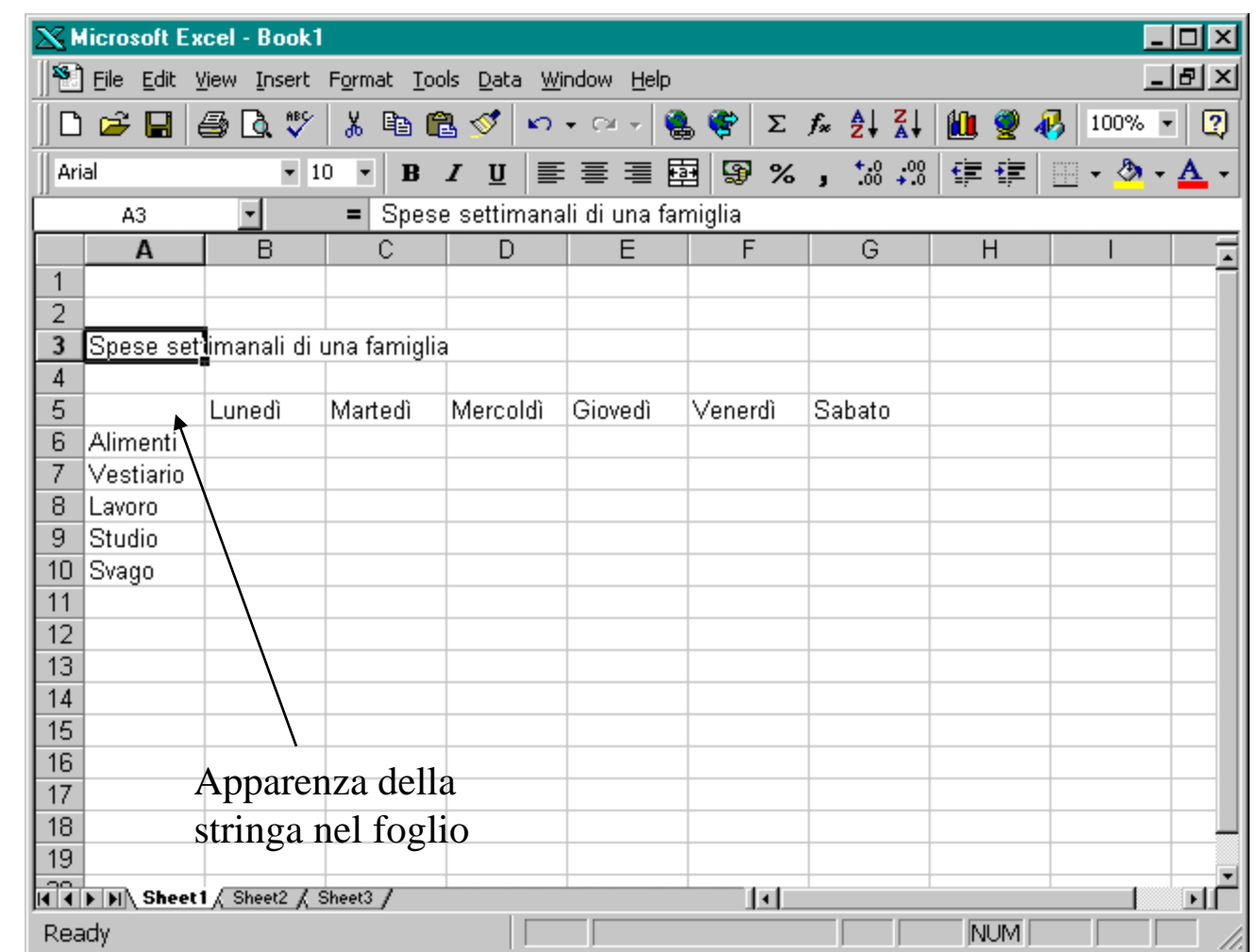

## **Immissione dati: numeri**

**I dati numerici sono inseriti come le stringhe** 

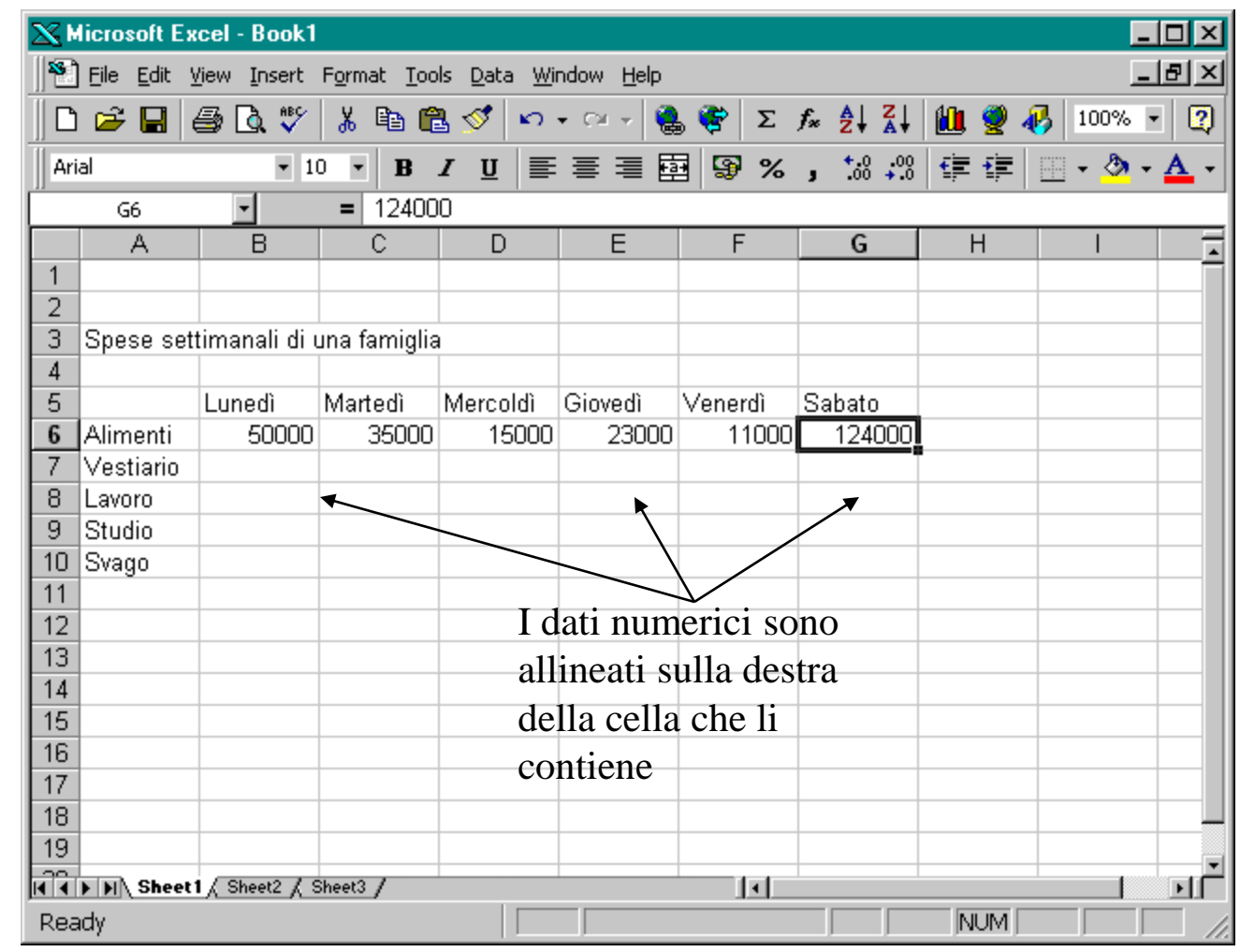

#### **Inserimento serie dati**

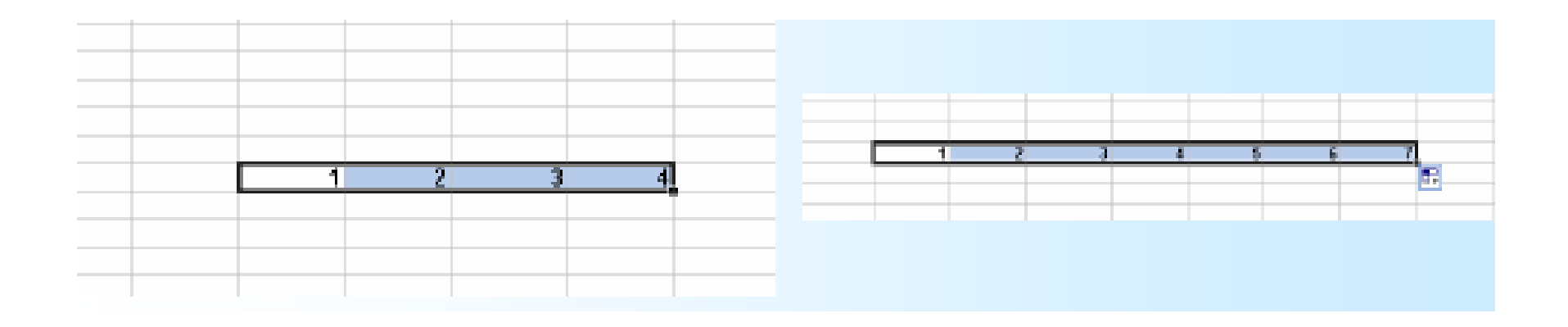

• **Se una selezione contiene una serie di dati (es. numeri o date) Excel è in grado di riempire automaticamente le celle successive, creando una sequenza**

## **Formattazione di stringhe**

**Una volta posto il cursore sulla cella, si procede come in Word**

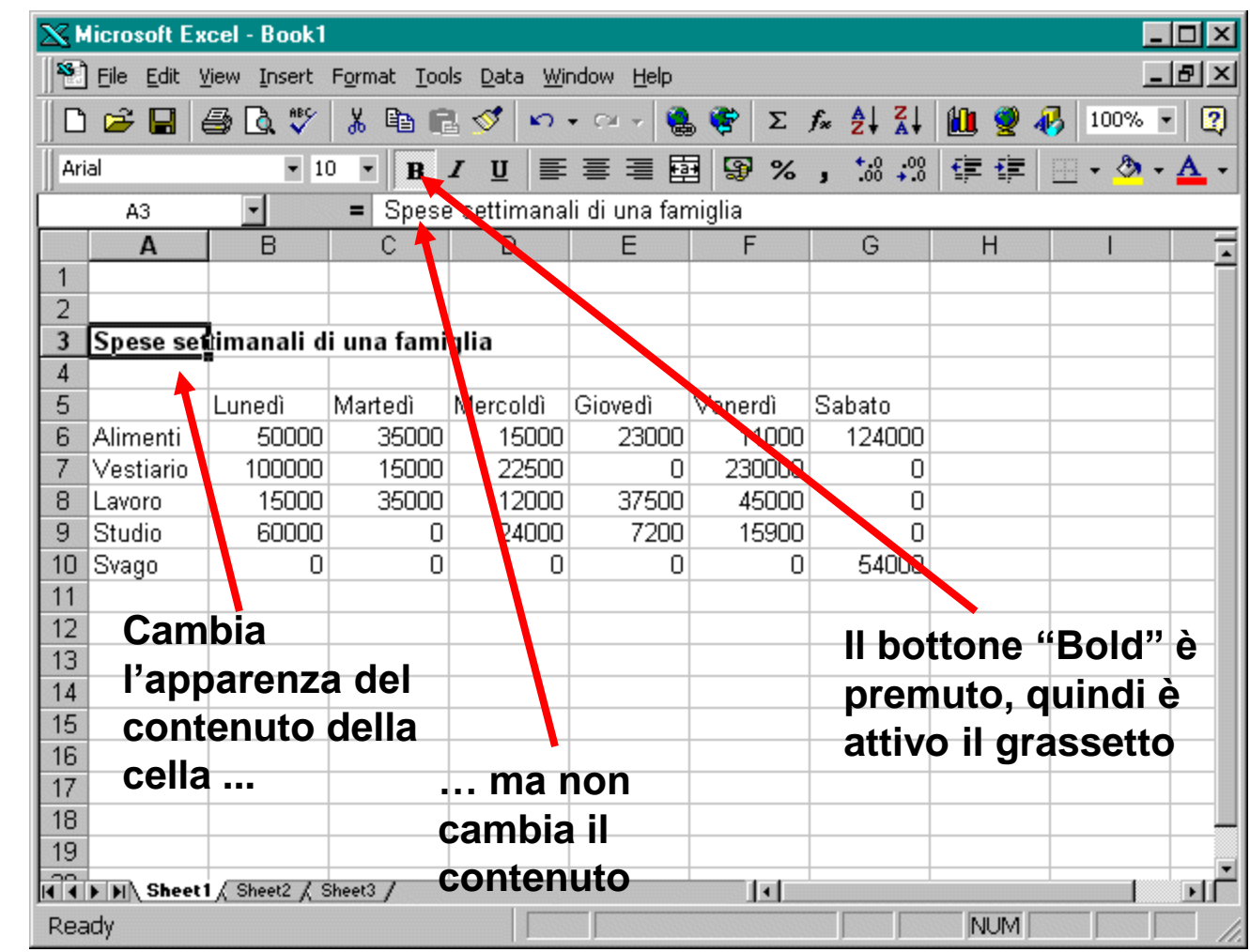

**Stringhe lunghe**

**Se le celle contengono un testo che è più lungo di quello che può essere visualizzato si può**

• **allargare la colonna**

• **spezzare il testo su più righe agendo sul menu formato**

#### **Formato delle Celle**

- *Allineamento***: per specificare la posizione del dato nella cella**
- *Carattere***: per tipo, dimensioni del carattere inserito**
- *Bordo***: per scegliere i tipi di bordo per una cella**
- *Motivo***: per la scelta dei colori**
- *Protezione***: per una eventuale protezione dei dati inseriti nel foglio**

#### **Formato delle Celle**

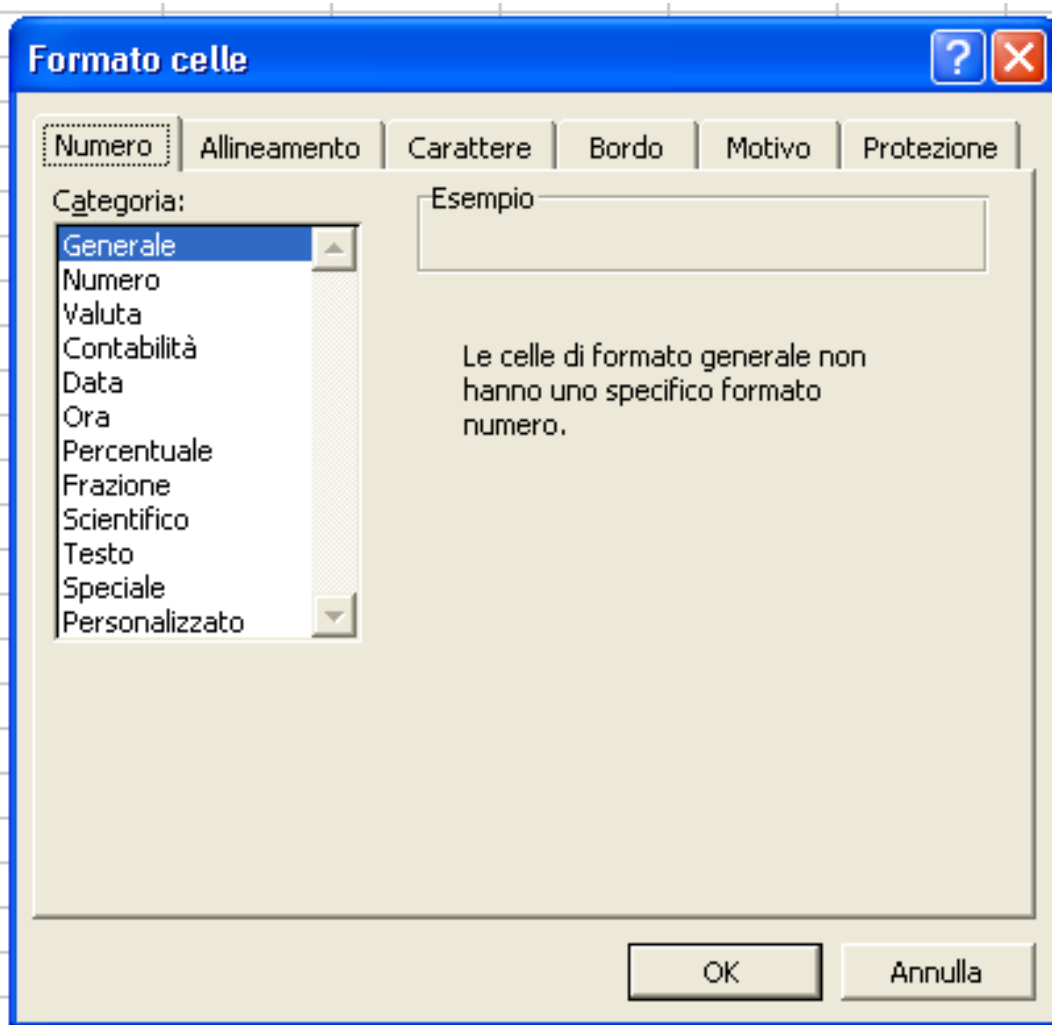

## **Formattazione di numeri (1)**

**Occorre dapprima selezionare una o più celle:**

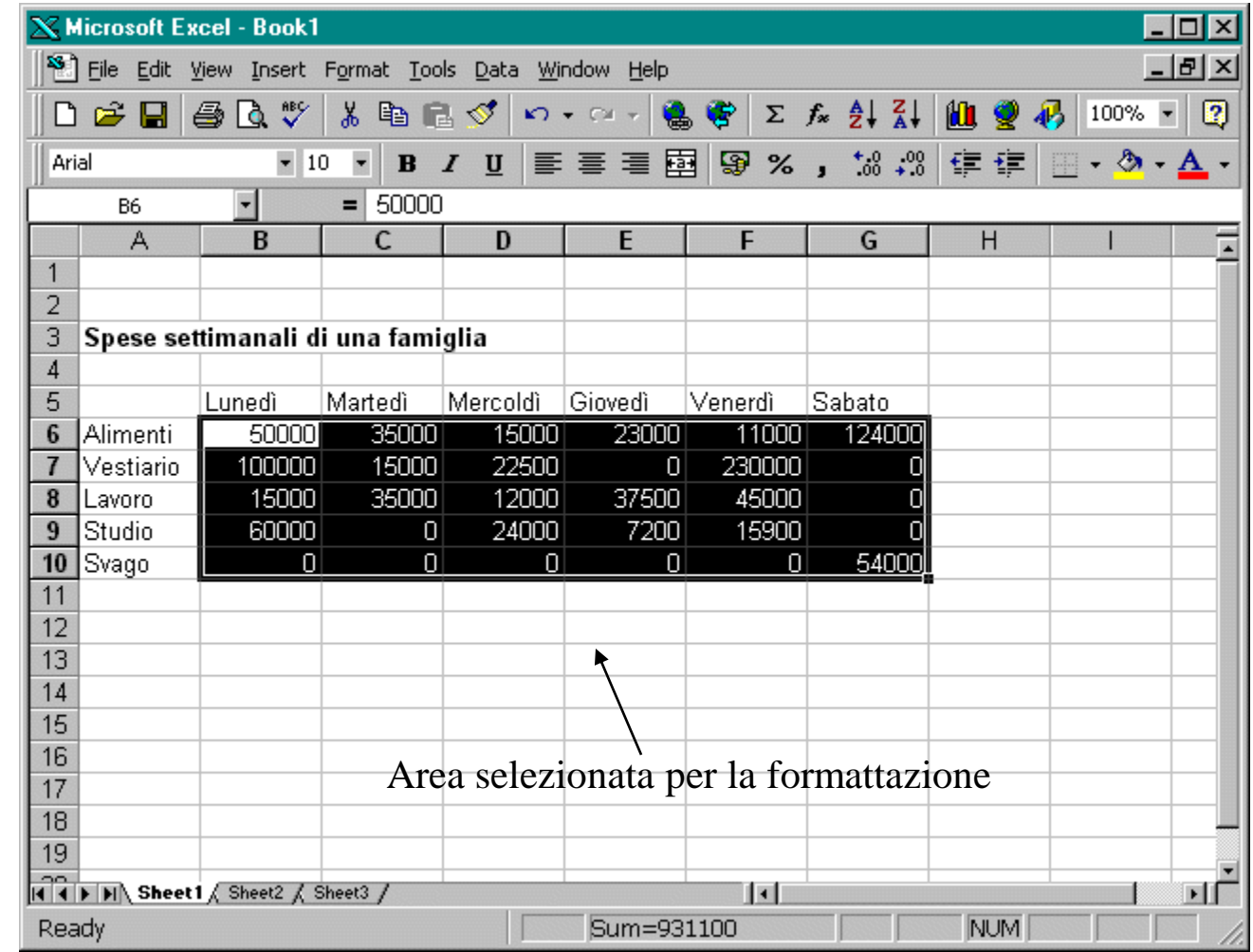

## **Formattazione di numeri (2)**

#### **Quindi attivare il menù Format/Cells/Numbers/ Currency (in questo esempio)**

**Opzione sull'apparenza di una cifra, con le migliaia separate dal punto e preceduta dal simbolo delle lire**

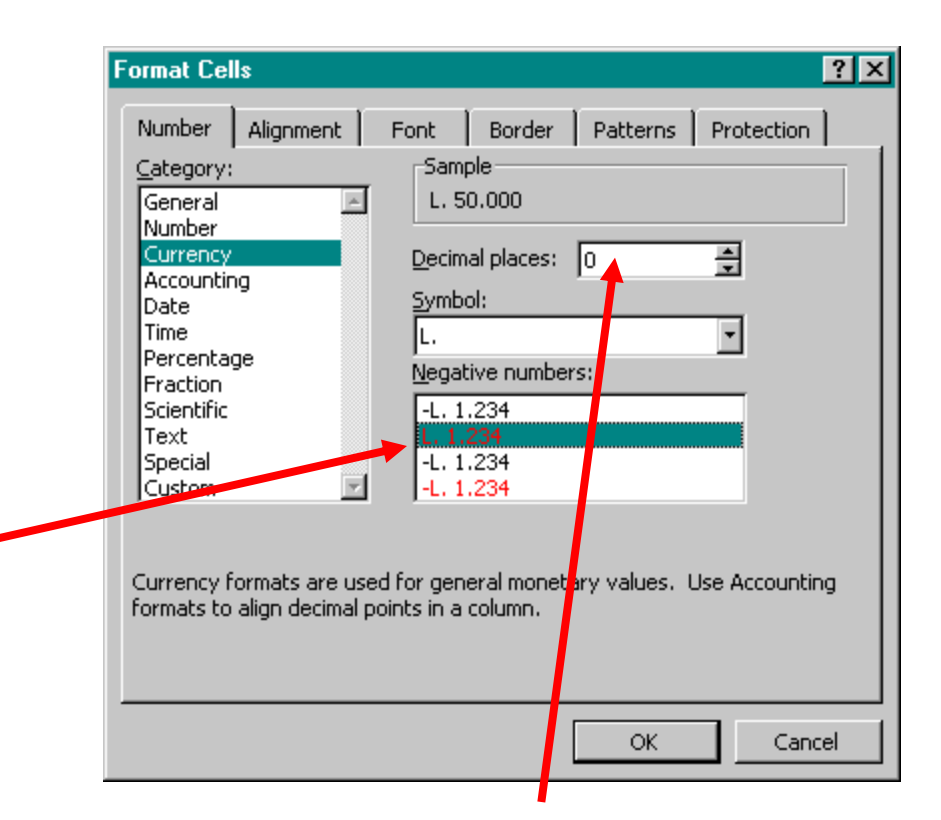

**In questo caso non si prevedono decimali: se vi fossero vi sarebbe** *arrotondamento***, ma solo nell'apparenza**

## **Formattazione di numeri (3)**

#### **ottenendo il risultato qui illustrato:**

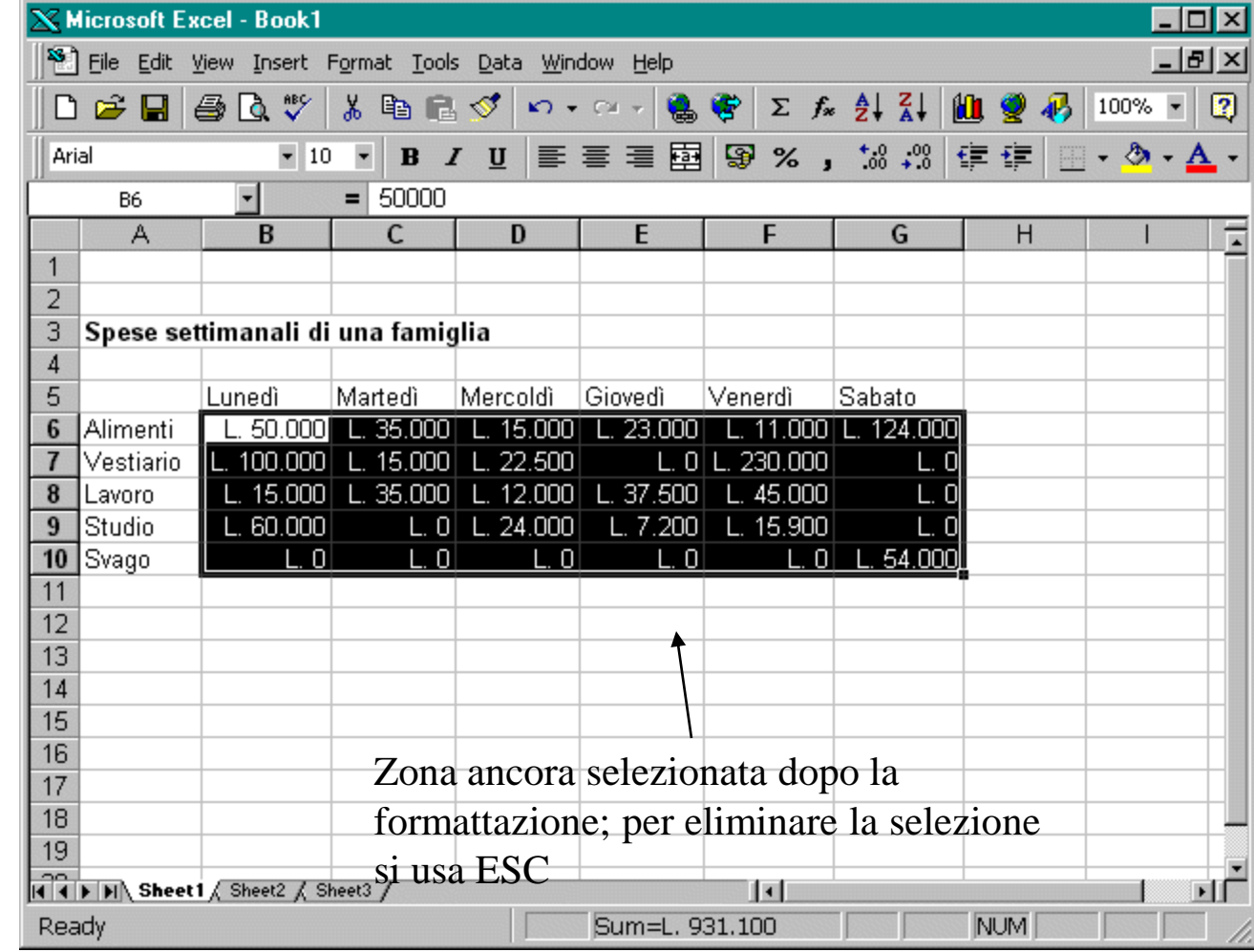

#### **Formati dei numeri**

- **Notazioni alternative**
	- **valuta**
	- **percentuale**
	- **frazionaria**
	- **scientifica**
- **I numeri vengono arrotondati nell'apparenza (nel caso non si vogliano mostrare tutte le cifre decimali)**

## **L'apparenza inganna!**

**l'apparenza di un numero senza decimali produce un arrotondamento nel valore visualizzato, ma non in quello utilizzato per il calcolo**

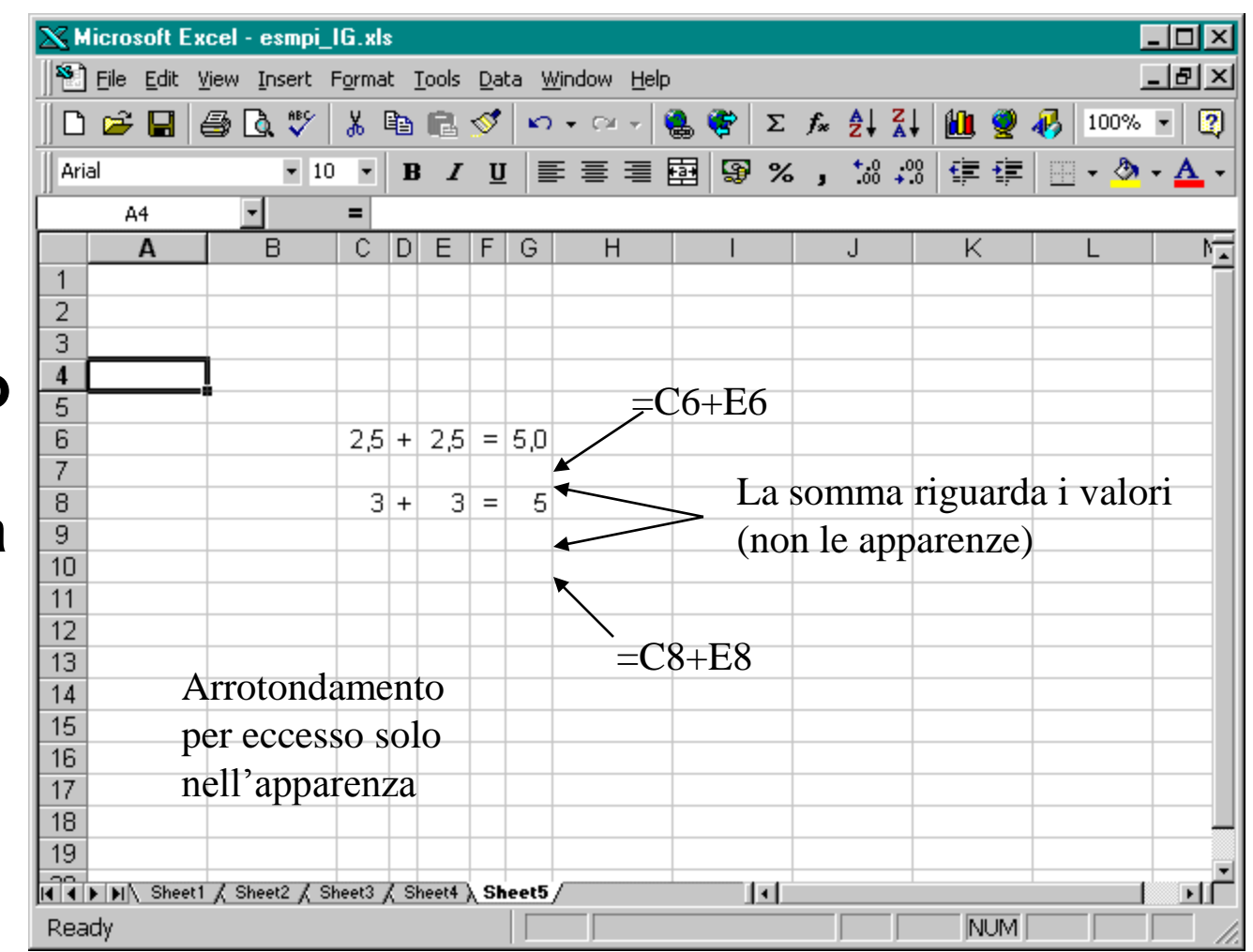

## **Espressioni**

- **Inserendo una espressione preceduta da "=" il foglio elettronico ne calcola il risultato.**
- **Sono disponibili:**
	- **operatori aritmetici**
	- **funzioni matematiche**
	- **funzioni logiche**
	- **funzioni di manipolazione stringhe e date**
	- **funzioni per la ricerca di informazioni**
	- **funzioni speciali**

#### **Le Formule**

• **E' possibile scrivere in una cella una formula che ne calcola il valore contenuto, ad esempio**

**5000 +5000\*20%**

• **Le formule vanno precedute dal simbolo "=" per distinguerle da una stringa**

**= 5000 +5000\*20%**

• **In questo modo excel fa il lavoro di una calcolatrice**

#### **Le Formule**

- **Che cosa contengono:**
	- **Segno di "=" o "+"**
	- **Operatori matematici**

**(Es. "+", "-", "\*", "/")**

- **Funzioni Excel particolari** 
	- **(Es. "SOMMA()", "MEDIA()"),…**
- **Costanti numeriche**

## **Esempi di formule**

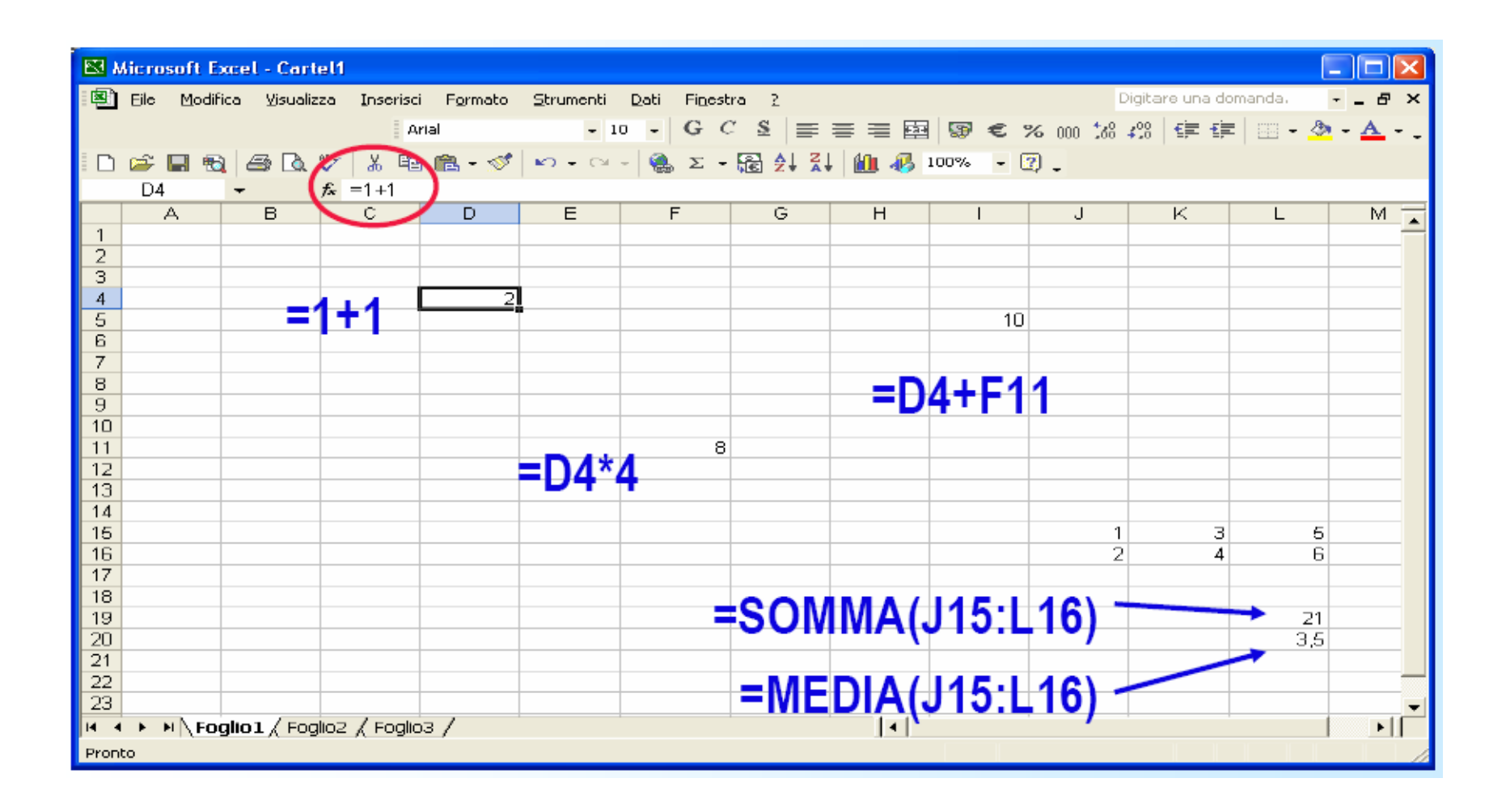

#### **Formule con Riferimenti**

- **E' possibile inserire in una cella una formula che contiene** *riferimenti ad altre celle***.**
- **In questo modo,** *cambiando il valore contenuto nelle celle a cui si fa riferimento, viene ricalcolato automaticamente il valore della cella che contiene la formula*

## **Le formule**

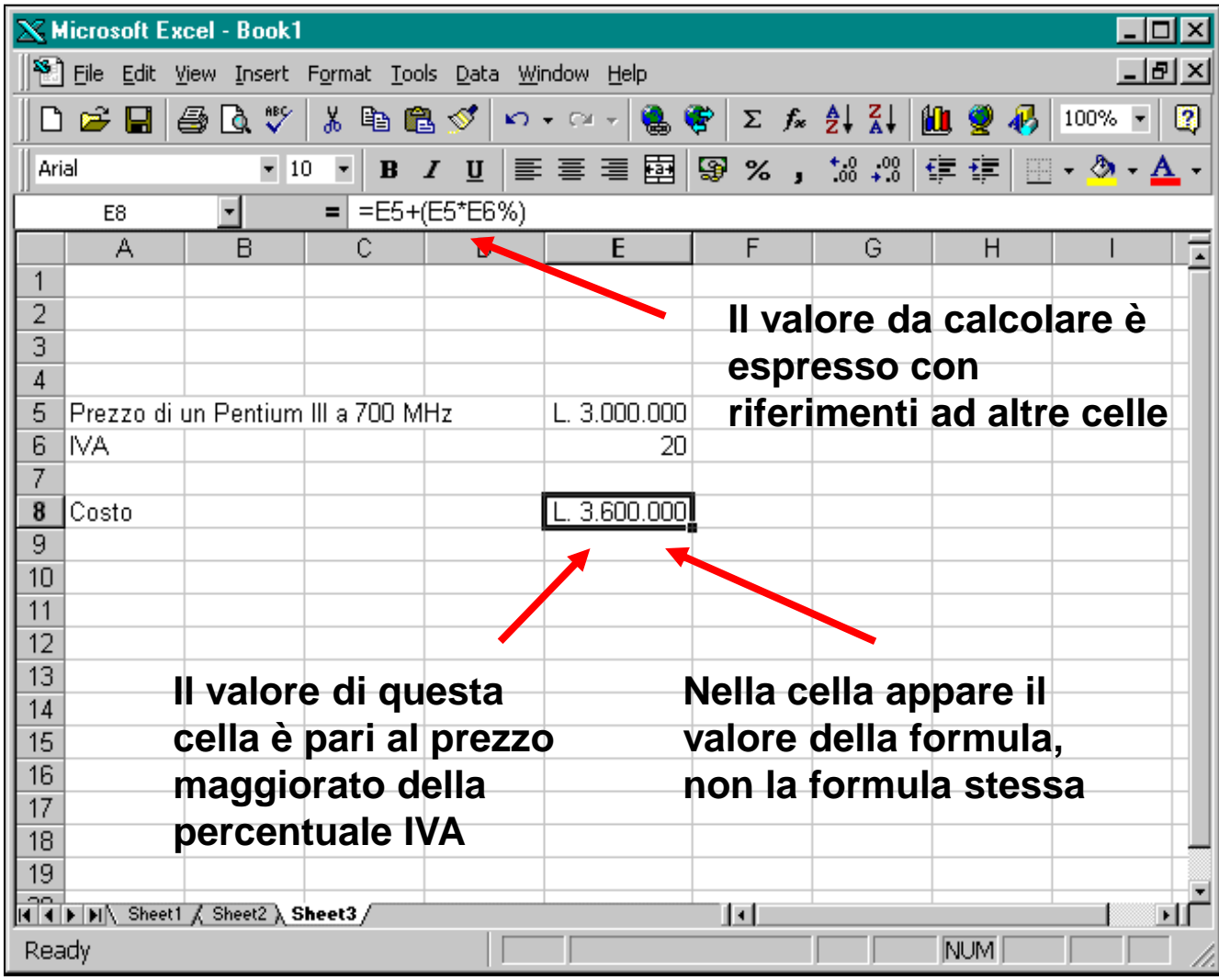

## **Le Funzioni e i Range**

- **Excel mette a disposizione molte funzioni per facilitare la scrittura delle formule, ad esempio:**
	- **matematiche**
	- **statistiche**
	- **logiche**
- **alcune funzioni, come SUM o SOMMA, si applicano a serie di celle (range)**
- **per indicare una serie di celle si indicano le coordinate degli estremi separate da ":"**

# **Range (Blocchi)**

- **I blocchi rettangolari sono determinati dalle coordinate della cella più in alto (A1) a sinistra e della cella più in basso a destra (D3)**
- **Si possono selezionare con il mouse uno o più blocchi come argomenti di una funzione**

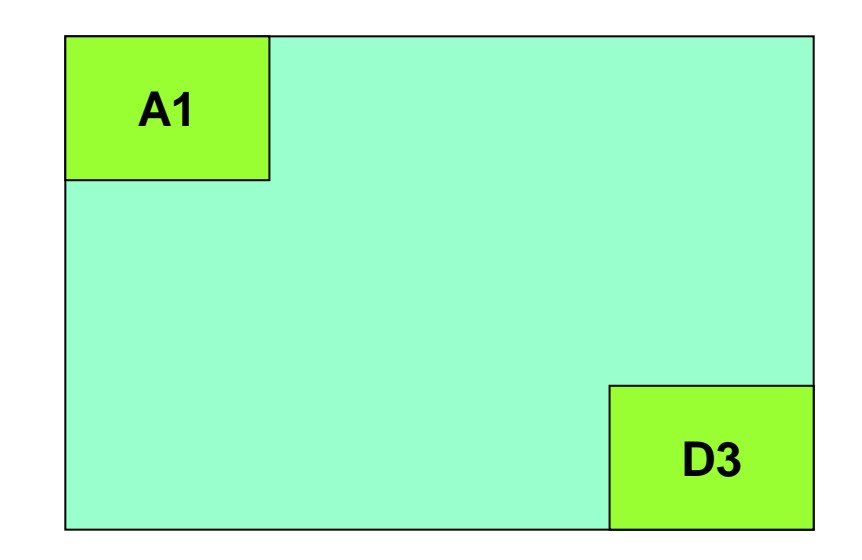

## **Le funzioni**

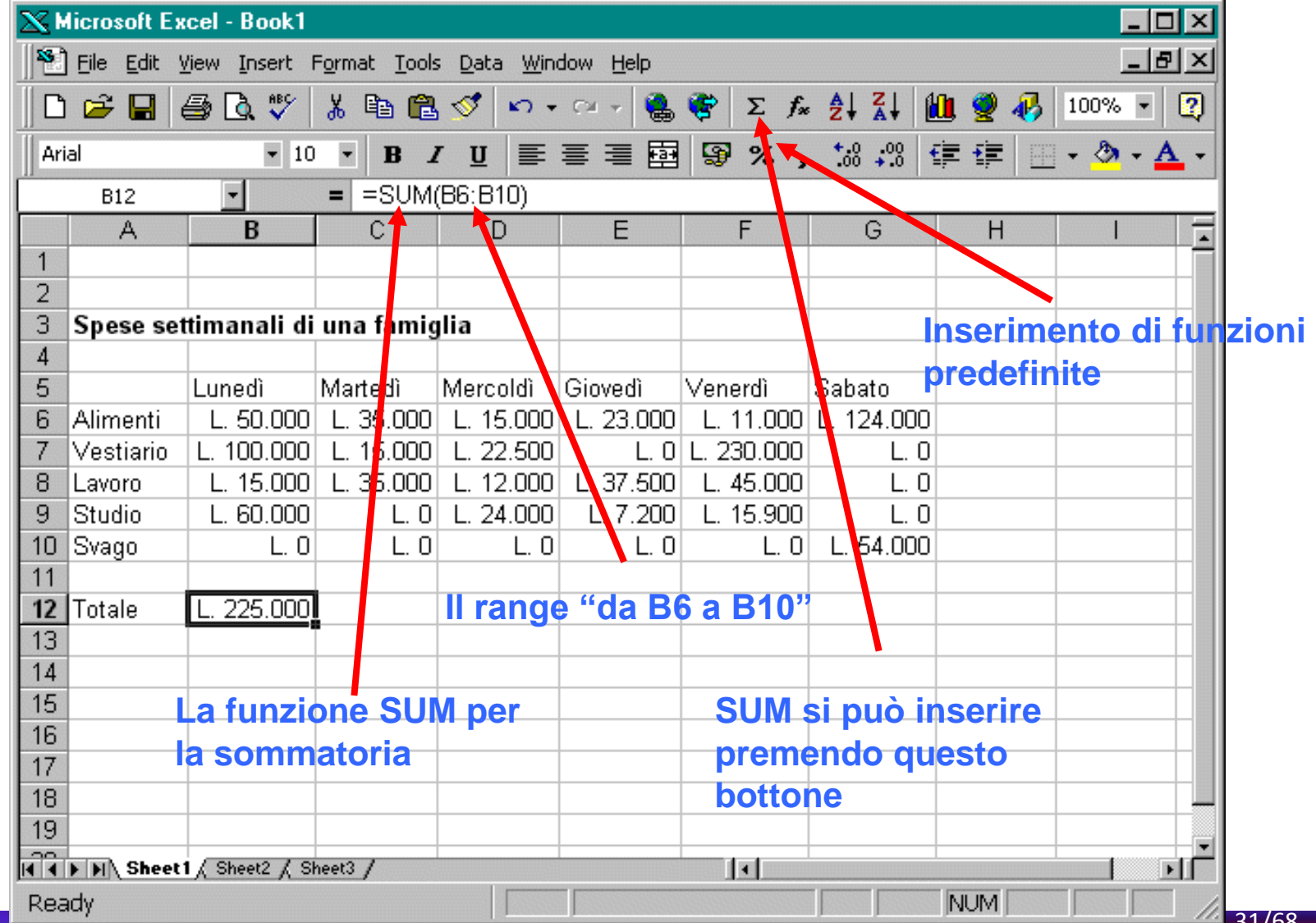

#### **Riferimenti assoluti**

- **A volte è utile fare riferimento in modo assoluto ad una colonna, ad una riga o ad una cella**
- **Riferimento assoluto di colonna \$B4**
- **Riferimento assoluto di riga B\$4**
- **Riferimento assoluto di cella \$B\$4**

## **Uso di Riferimenti assoluti e relativi**

**Per impedire la traslazione della coordinata riga o colonna in una formula da copiare o**  spostare la si f **precedere da un \$**

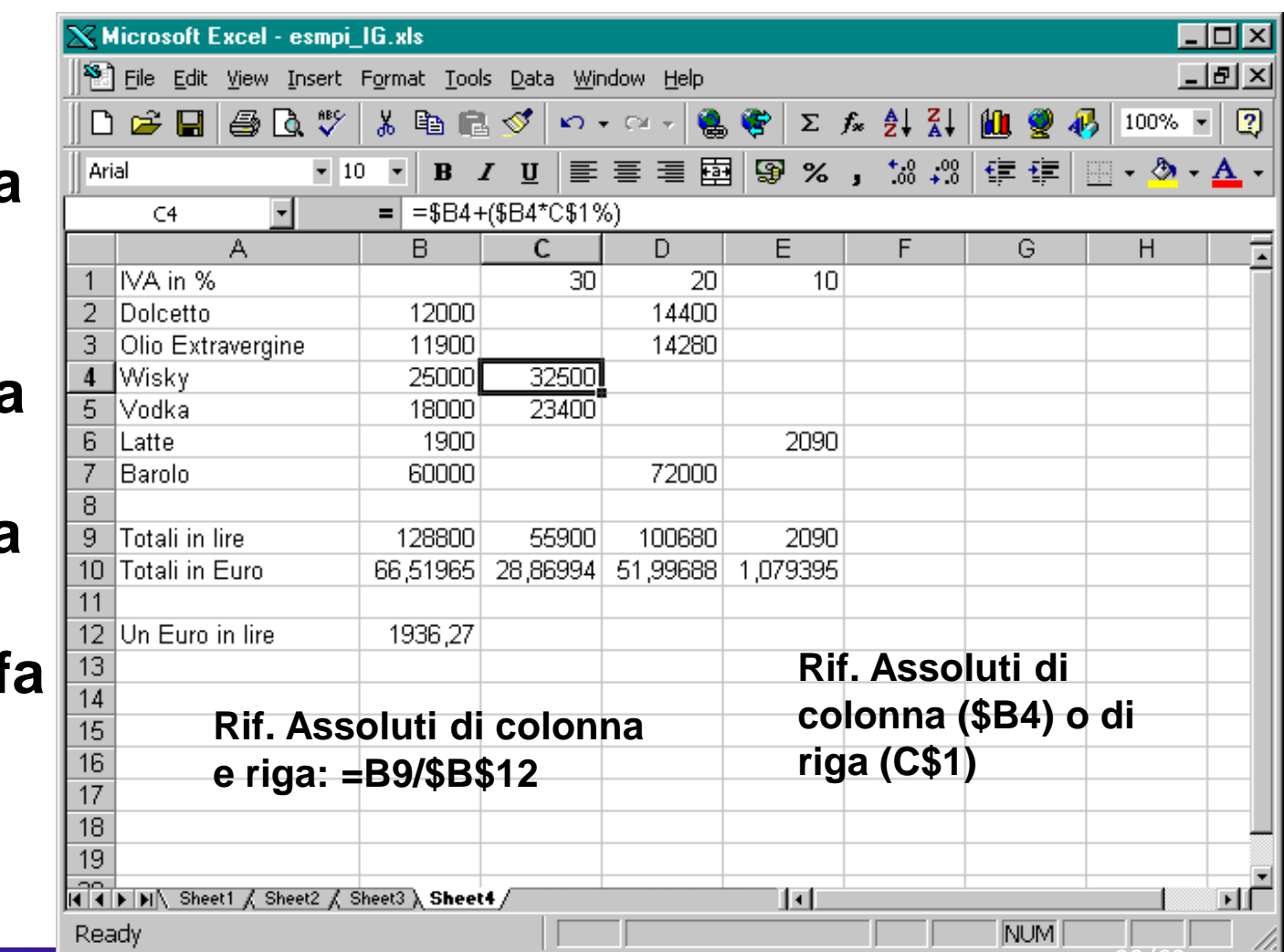

## **Messaggi Standard di ERRORI**

- **# div/0! Nella formula si tenta di dividere per 0**
- **# nome? Nome della formula errato es. si è scritto soma( ) al posto di somma()**
- **# num! Errore nel numero utilizzato; es. una funzione si attendeva un parametro numerico e invece ne ha trovato uno di un altro tipo.**
	- **# rif! La funzione contiene un riferimento errato a una cella.**
- 
- **####### Il valore della cella è più lungo di quanto la colonna permetta di visualizzare; problema legato alla visualizzazione e non al valore.**

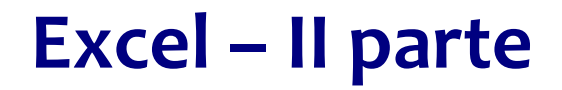

# **Funzioni – Grafici – Gestione Dati (Filtri – Ordinamento – Convalida)**

#### **Operatori aritmetici**

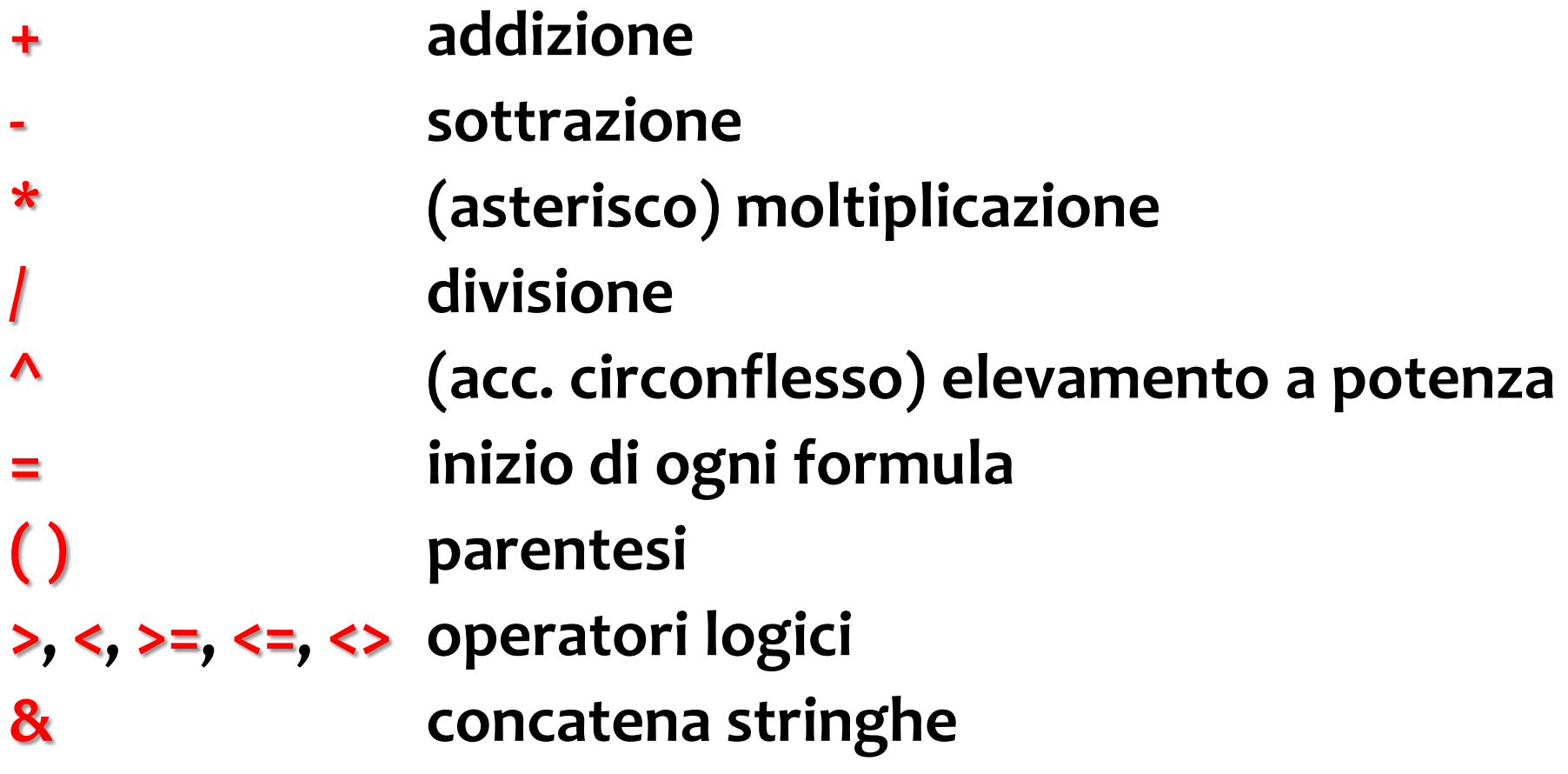

## **Funzioni**

- **Le funzioni sono procedure, già memorizzate, che svolgono calcoli anche complessi.**
- **Per utilizzare una funzione è sufficiente richiamarla con il suo nome e indicare i valori o i riferimenti di cella su cui deve operare.**
- **I dati sui quali una funzione agisce si dicono argomenti.**
- **Per inserire in una cella una funzione:**
	- **digitare direttamente il nome e gli argomenti**
	- **usare l'Autocomposizione funzioni**

## **Autocomposizione di funzione**

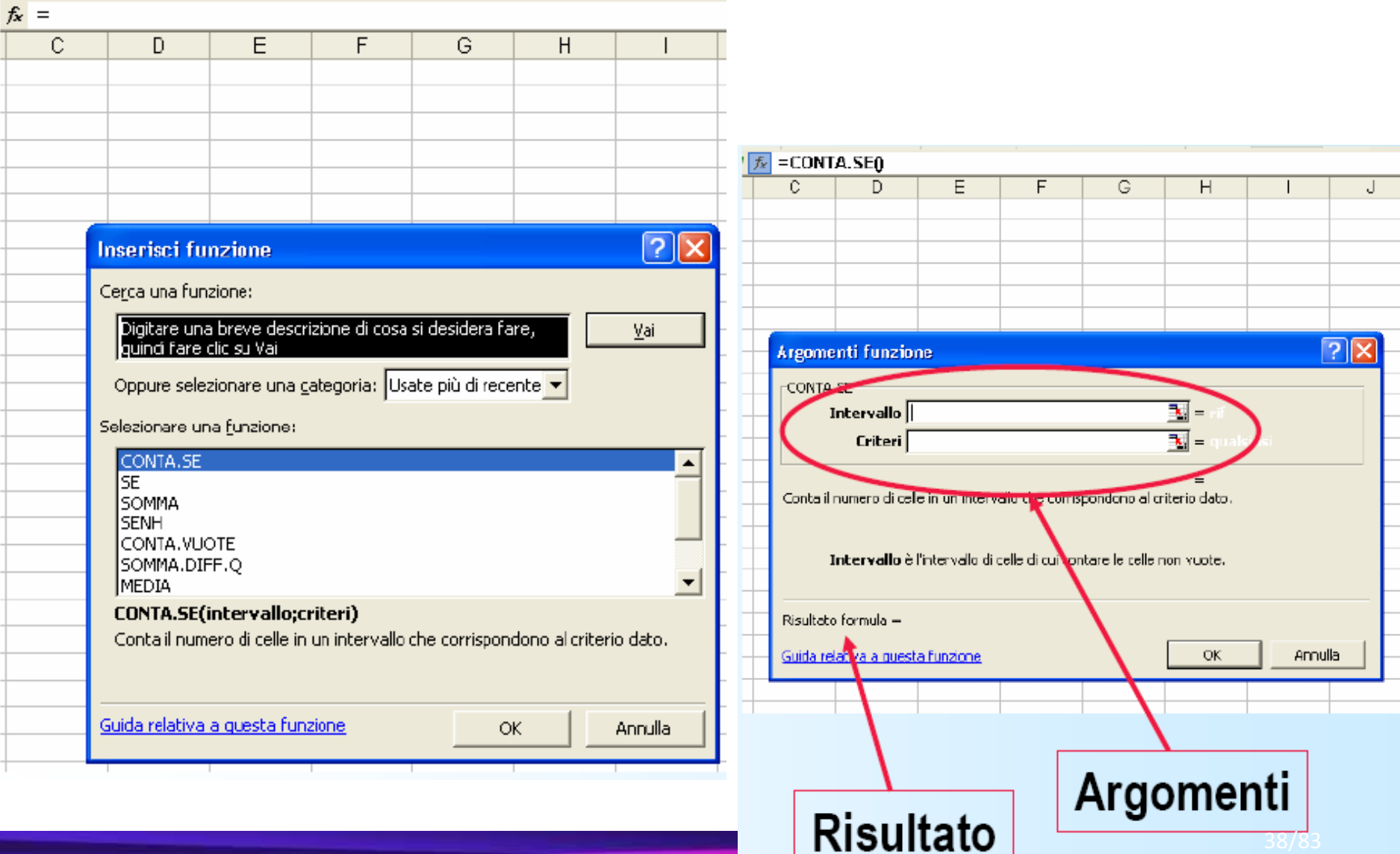

## **La funzione SE**

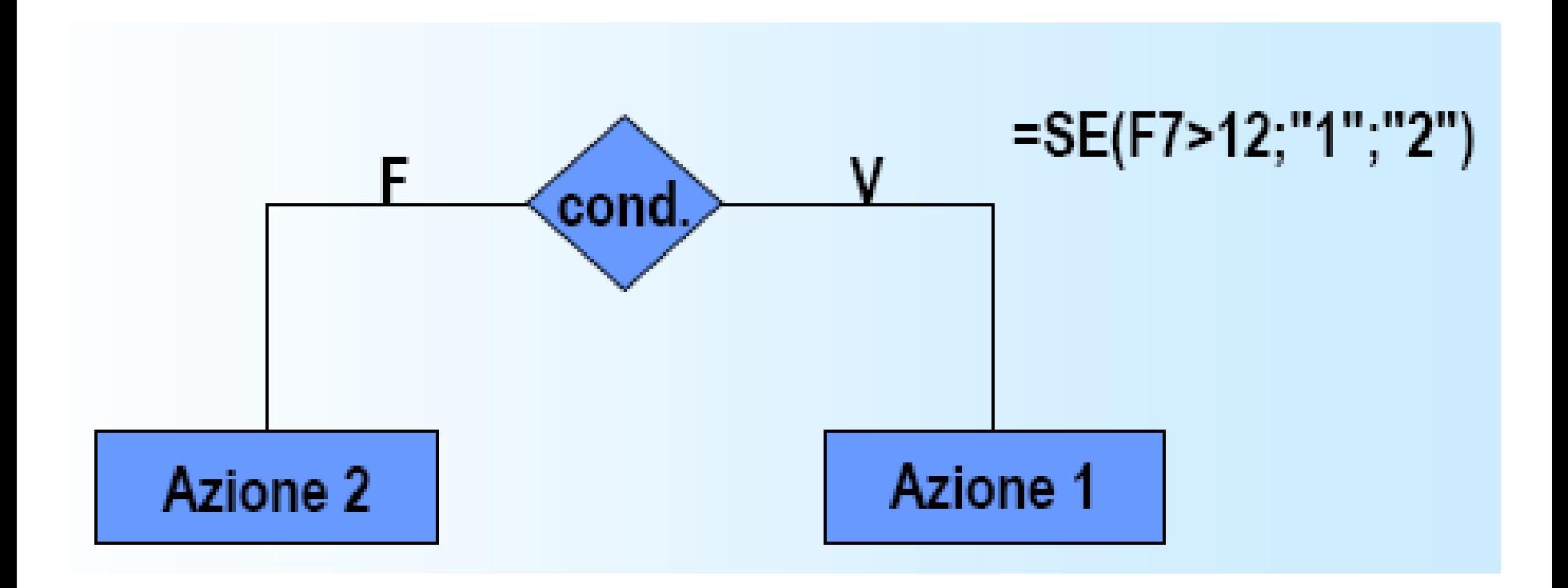

## **Alcune funzioni statistiche**

- **MEDIA(range)** media aritmetica dei valori della zona
- **MEDIANA(range)** mediana dei valori della zona
- **MODA(range)** moda dei valori della zona
- **MEDIA.ARMONICA(range)** media armonica dei valori della zona
- **MEDIA.GEOMETRICA(range)** media geometrica dei valori della

zona

- 
- 
- 

• **MIN(range)** valore minimo della zona • **MAX(range)** valore massimo della zona

- **CONTA.VUOTE(range)** conta il numero di celle vuote della zona
- **CONTA.VALORI(val1,val2,…)** conta il numero di celle non vuote presenti nell'elenco degli argomenti

#### **Funzioni "condizionali"**

- **SOMMA.SE(intervallo;criteri;int\_somma)**
	- **Intervallo** è l'intervallo di celle che si desidera calcolare.
	- **Criteri** sono i criteri in forma di numeri, espressioni o testo che determinano le celle che verranno sommate. eS., **criteri** può essere espresso come 32, "32", ">32", "mele".
	- **Int\_somma** sono le celle da sommare. Le celle in **int\_somma**  vengono sommate solo se le celle corrispondenti in intervallo soddisfano i criteri.

Se **int\_somma** è omesso, verranno sommate le celle in **intervallo**.

**Funzioni "condizionali"**

• **CONTA.SE(intervallo;criteri)**

– **Intervallo è l'intervallo di celle a partire dal quale si desidera contare le celle.** – **Criteri sono i criteri in forma di numeri, espressioni o testo che determinano quali celle verranno contate.**

# **I grafici**

- **Excel permette di costruire rappresentazioni grafiche dei dati contenuti nei fogli.**
- **Tali rappresentazioni possono essere a barre, ad istogramma, a torta, ecc.**
- **Successive modifiche dei dati nei fogli comportano la rielaborazione automatica dei grafici che ne dipendono.**

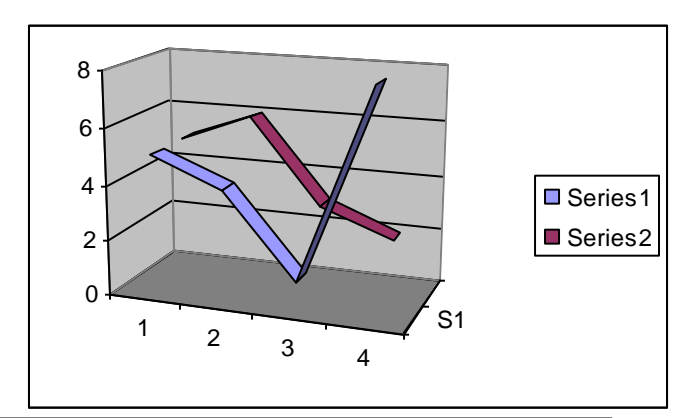

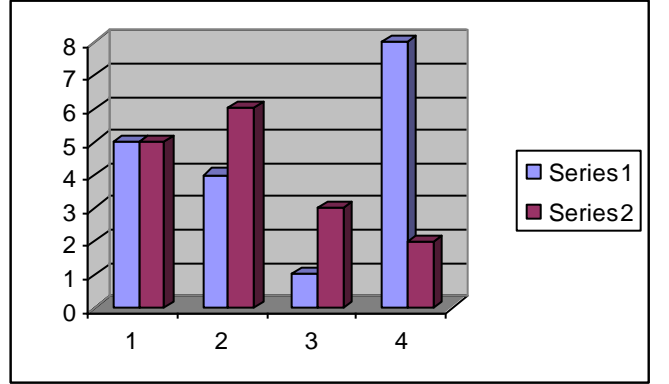

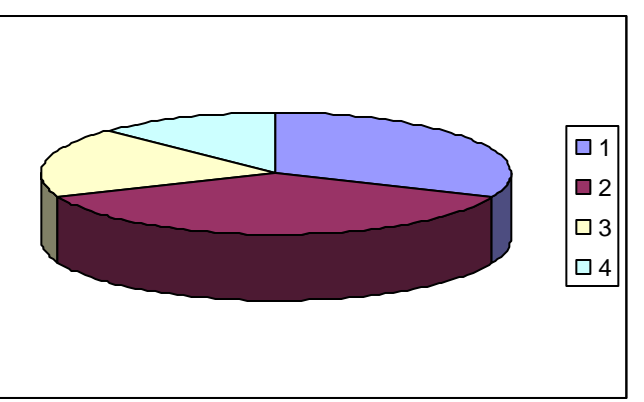

## **Serie e categorie**

**Una serie di dati è un insieme di valori che si vuole visualizare nel grafico.** 

**Una categoria di dati è un insieme di voci che definiscono l'organizzazione dei dati di una serie .**

**Es.:** 

**Serie: tipo di spese (righe)**

**Categorie: giorni (colonne)**

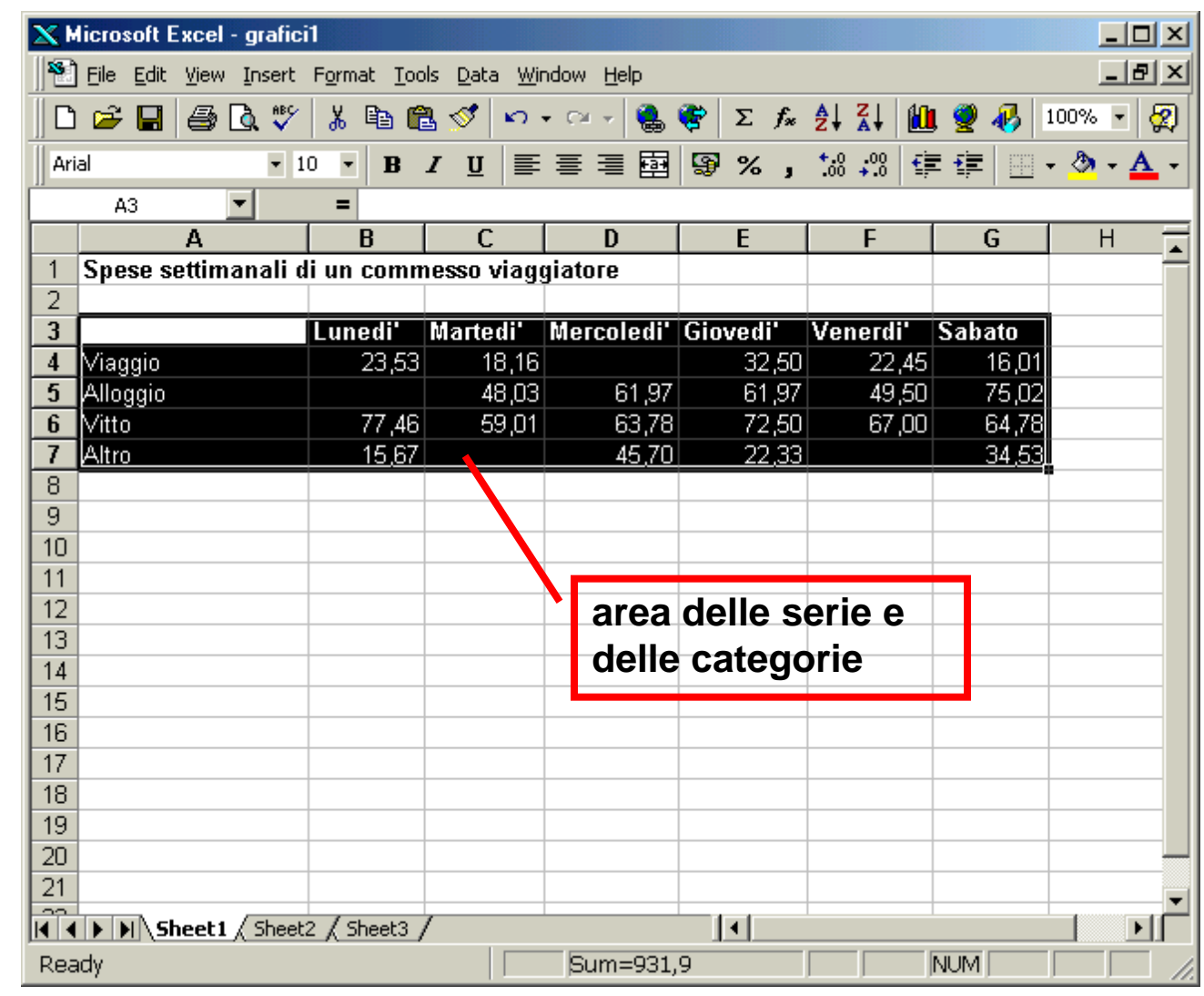

## **Definizione grafico: tipo**

**Attivando la creazione guidata si procede alla definizione del grafico.**

**Si sceglie il tipo, se a barre, istogramma, a torta ecc.** 

**Non tutti i grafici sono adatti per ogni forma di organizzazione dei dati, ad esempio:** *grafici a torta possono rappresentare solo una serie di dati*

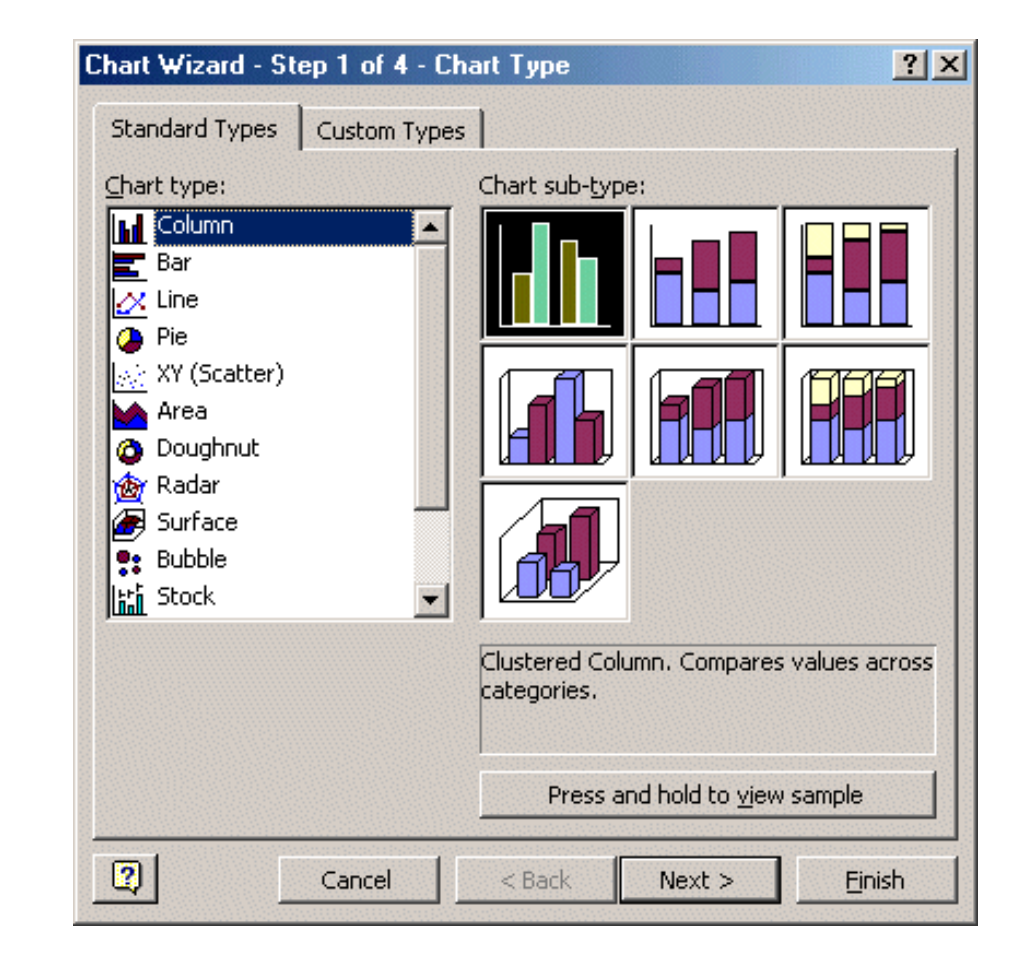

# **Definizione grafico: origine**

**L'ORIGINE è l'area contenente le serie e le categorie.**

**Si può scegliere se organnizzarli per righe o per colonne.** 

**Es.: scegliendo le righe, ogni barra dello stesso colore rappresenta valori successivi sulla stessa riga, mentre le categorie delle colonne sono riportate in ascissa.**

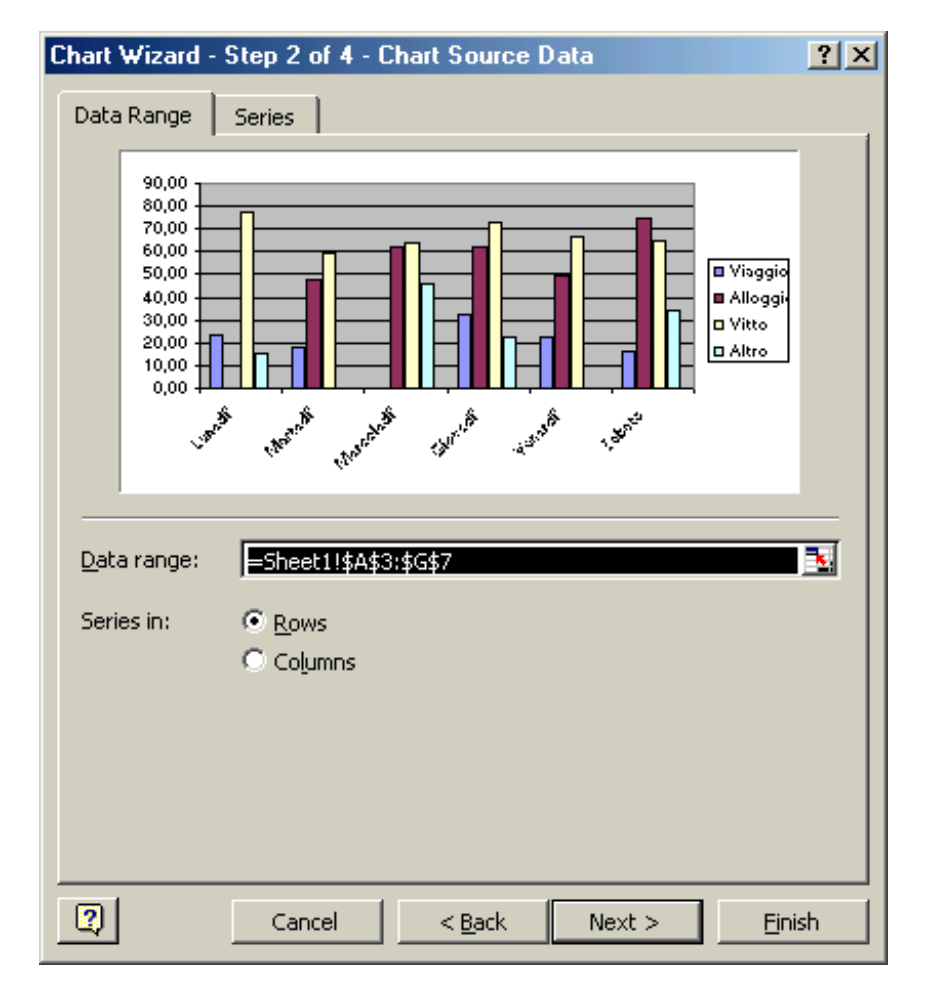

## **Definizione grafico: legende**

**E' possibile:**

- **associare un titolo al grafico e ai rispetivi assi,**

- **modificarne la legenda,**

- **aggiungere la tabella con i dati**

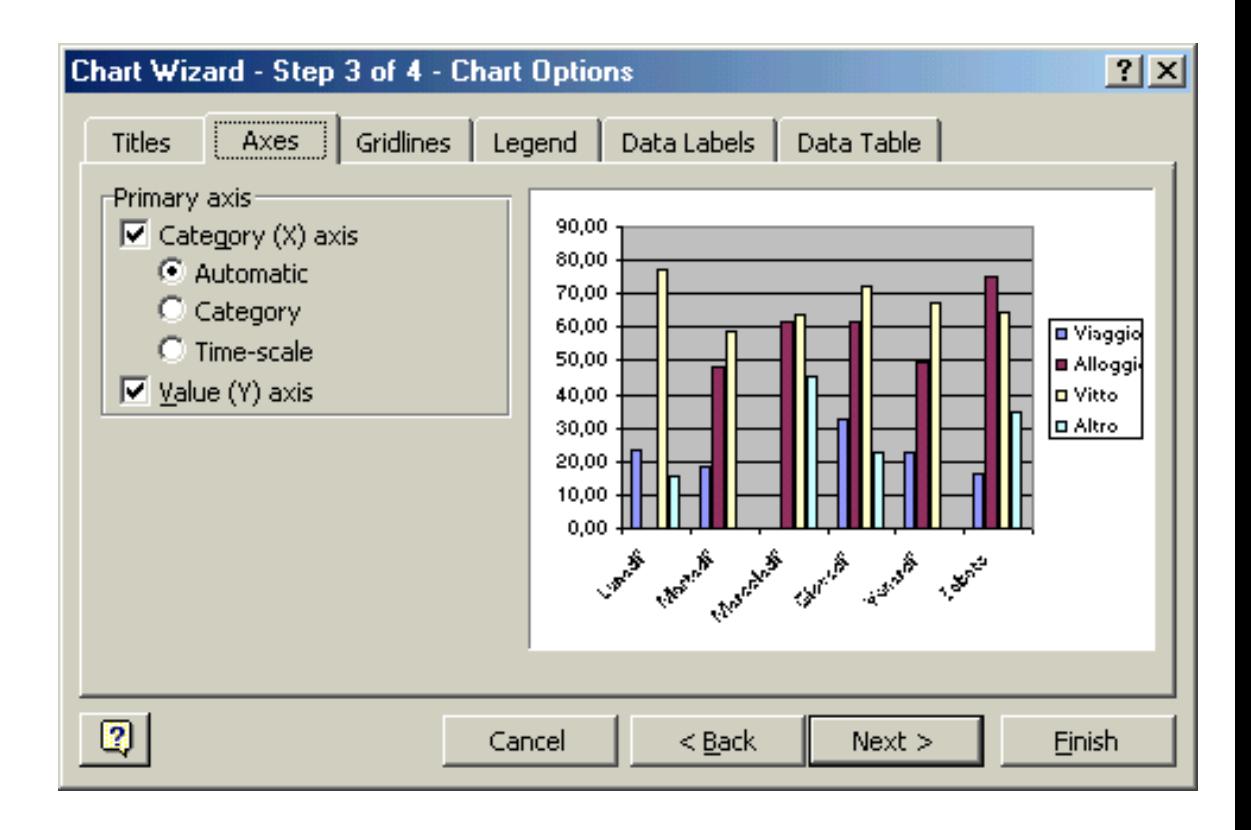

# Definizione grafico: posizione

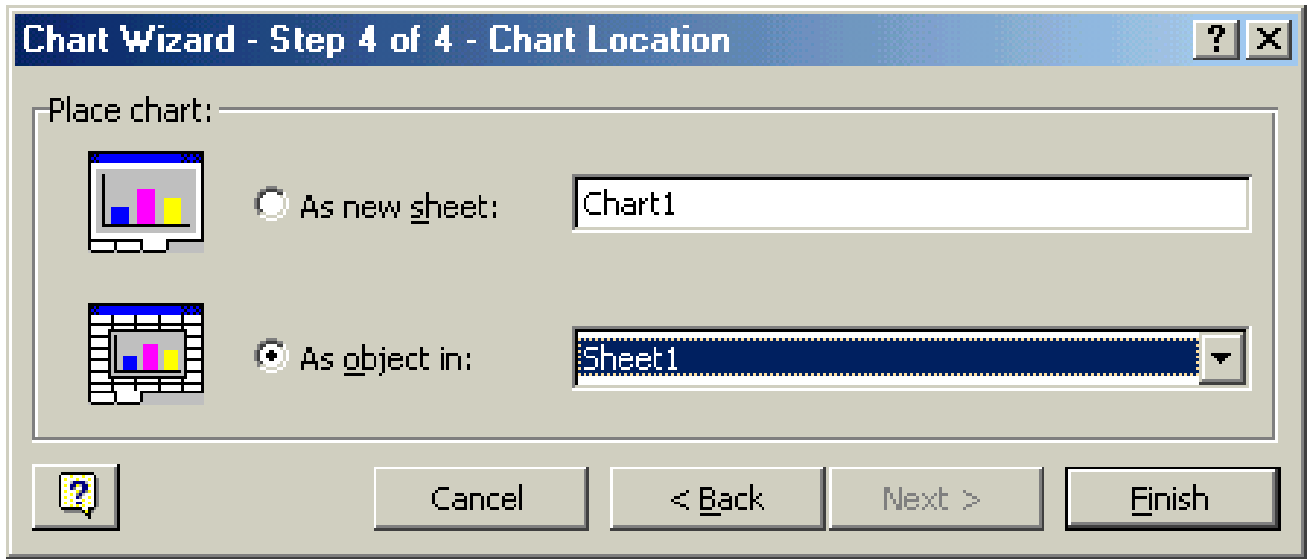

#### **Infine si sceglie se collocare il grafico in un foglio a parte o all'interno del foglio di lavoro in cui sono i dati di origine.**

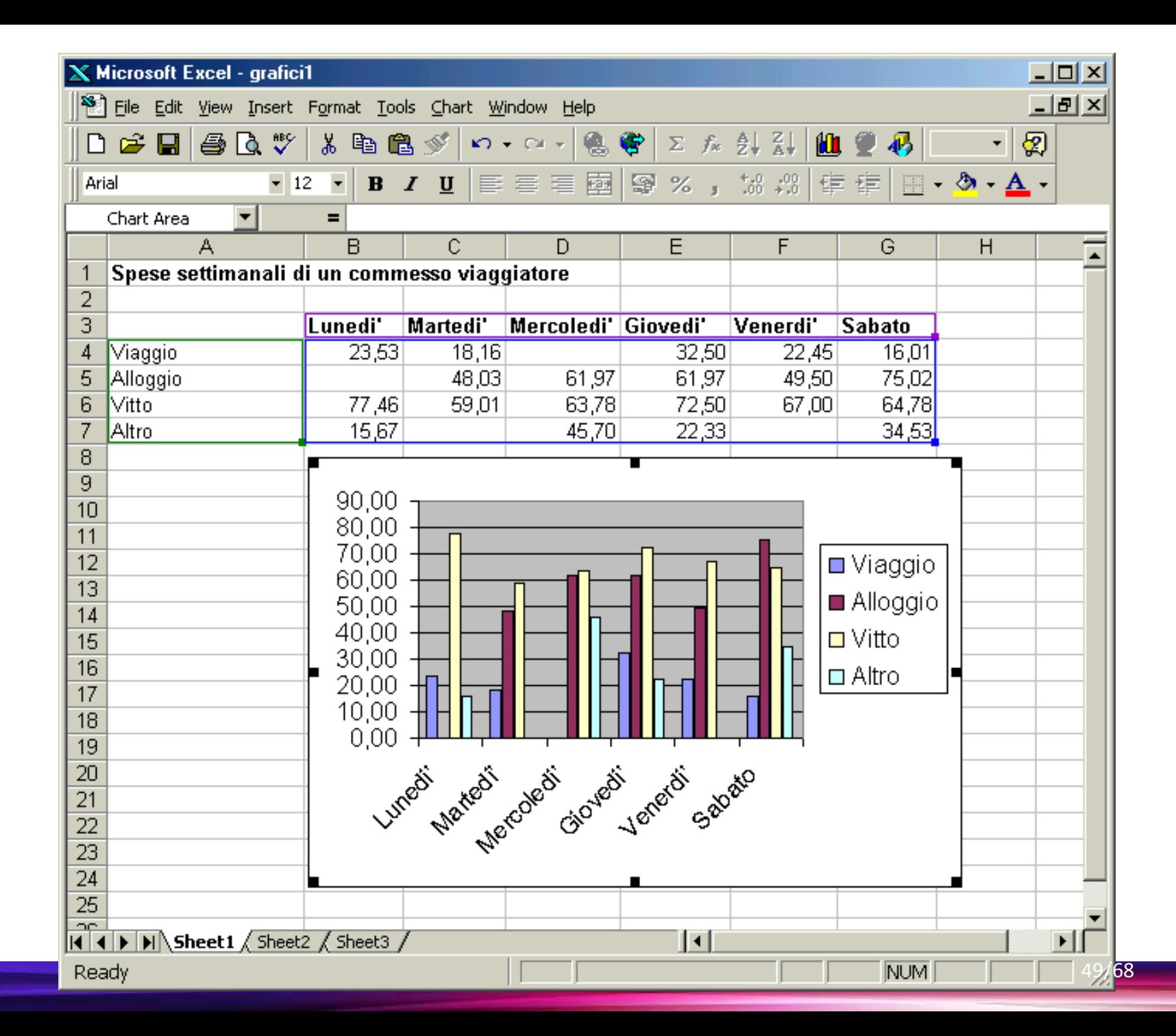

#### **Importare dati da file di testo**

- **Nell'utilizzo reale, i fogli di calcolo vengono utilizzati per trattare grandi volumi di dati, che sono importati da sorgenti esterne (file, basi di dati, ...). Sorgenti esterne diverse possono avere formati diversi, che non sono supportati nativamente da Excel. Tuttavia la grandissima maggioranza delle applicazioni consentono di esportare ed importare i dati in un formato standard, chiamato CSV. CSV significa Comma Separated Values (valori separati da virgole), e consiste in un file di testo semplice (solo caratteri ASCII, senza formattazioni particolari) contenente valori (sia testo che numeri) separati da virgole.**
- **Obiettivo è imparare ad importare dati da un file di testo in un foglio di calcolo e ad utilizzare le funzioni di excel utili per l'elaborazione di grandi quantità di informazioni:**
	- **filtri semplici**
	- **filtri complessi**

#### **Importare dati da file di testo**

- **Supponiamo di disporre di una tabella di oltre 2500 righe, i cui valori sono memorizzati in nel file di testo chiamato "dati\_da\_importare.txt".**
- **La tabella contiene informazioni relative agli iscritti ad un corso di laurea negli anni compresi tra il 1988 e il 1995.**
- **La tabella è composta dalle seguenti colonne:**
	- **anno (anno accademico)**
	- **sesso (0 se di sesso maschile, 1 se di sesso femminile)**
	- **età**
	- **peso (espresso in Kg)**
	- **altezza (espressa in cm)**
	- **dipsci (1 se lo studente ha conseguito la maturità scientifica, 0 altrimenti)**
	- **dipcla (1 se lo studente ha conseguito la maturità classica, 0 altrimenti)**
	- **diptec (1 se lo studente è diplomato presso un istituto tecnico, 0 altrimenti)**
	- **dipalt (1 se lo studente ha un altro tipo di diploma)**
	- **compon (numero di componenti del nucleo famigliare)**
	- **occhiali (1 se lo studente porta gli occhiali, 0 altrimenti)**
	- **fumo (1 se lo studente è fumatore, 0 altrimenti)**

#### **Importare dati da file di testo**

- … COME PROCEDERE:
- aprire un nuovo foglio di calcolo (vuoto)
- selezionare **Data -> Import external data -> Import data**
- selezionare il file di origine: dati da importare.txt
- scegliere "**delimited**" e importare tutti i dati contenuti nel file dati da importare.txt (compresa la prima riga), premere **next**
- scegliere la virgola come delimitatore
- selezionare il foglio e la cella in cui importare, premere **ok**
- risultato: nel foglio di lavoro corrente compare la tabella con tutti i dati (compresa la riga dell'intestazione)

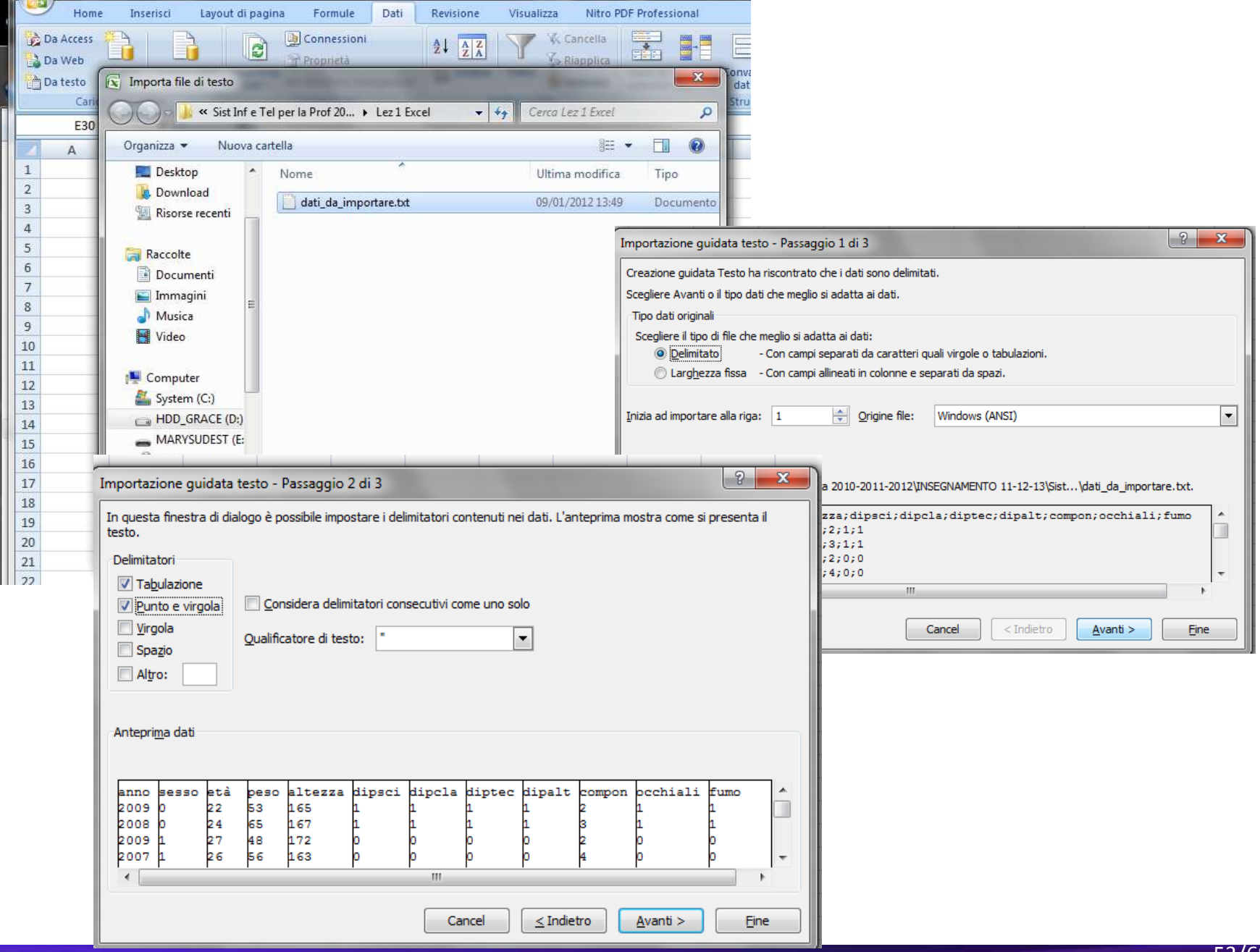

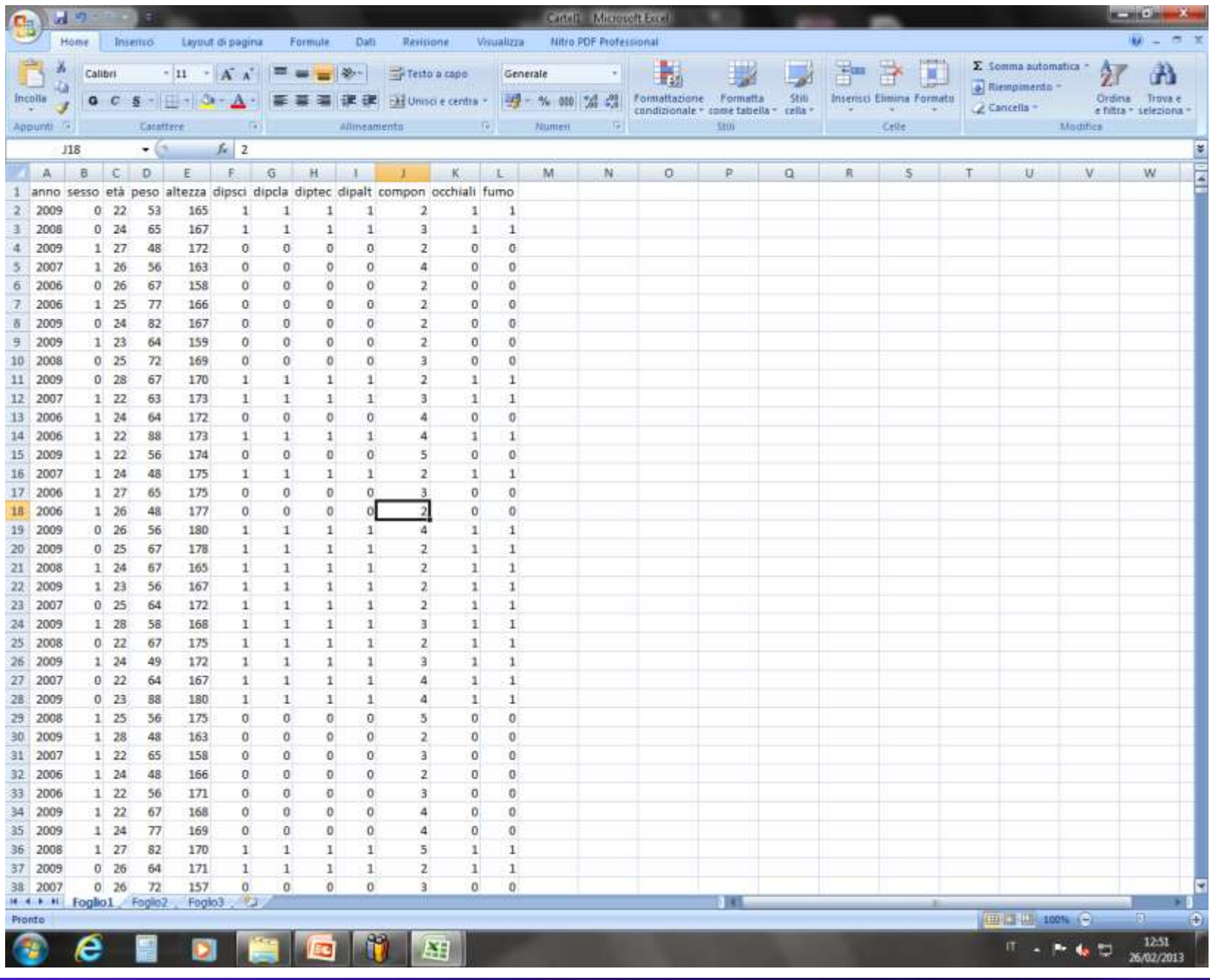

### **Importare dati da file di testo: FILTRO SEMPLICE**

*Selezionare solo gli studenti iscritti nel 1988 di sesso maschile e dal peso di 62 kg*

- I filtri semplici applicati alla tabella consentono di effettuare facilmente delle semplici ricerche.
- selezionare una cella all'interno della tabella dei dati
- selezionare **Data -> Filter -> AutoFilter**
- utilizzare i menu a tendina che compaiono nella prima riga della tabella per filtrare i dati in base ai vari campi
	- nel menu a tendina della colonna anno selezionare 2006
	- nel menu a tendina della colonna sesso selezionare 0
	- nel menu a tendina della colonna peso selezionare 82
- risultato: di tutte le righe contenute nella tabella vengono visualizzate solo quelle che soddisfano tutti e tre i vincoli selezionati nel punto precedente, corrispondenti alla seguente espressione in logica booleana:

**((ANNO = 2006) AND (SESSO = 0) AND (PESO = 82))**

#### **Importare dati da file di testo: FILTRO SEMPLICE**

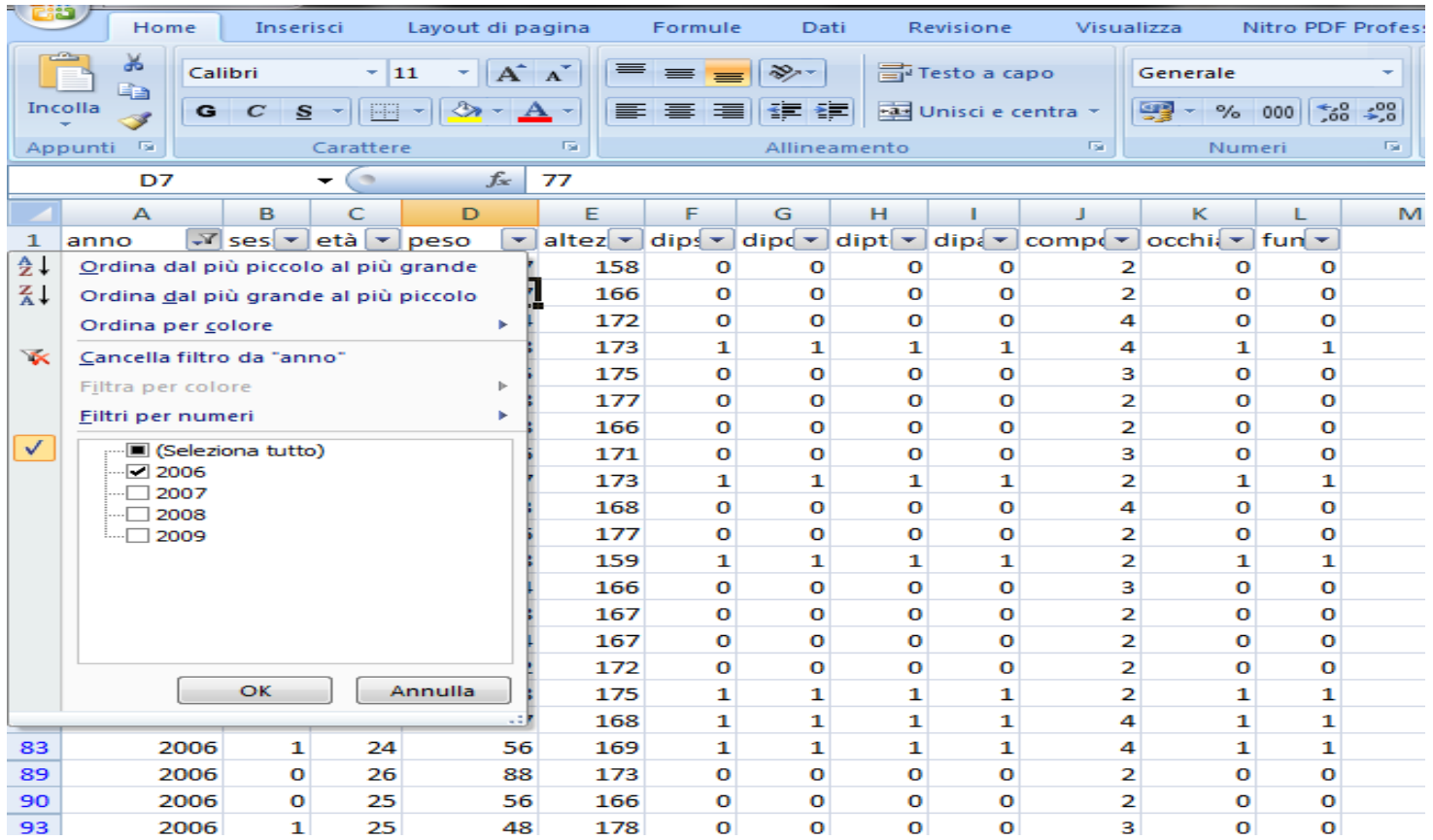

• **verificare gli effetti di altre regole di filtro cambiando i valori nei menu a tendina delle colonne della tabella**

• **Funzione logica booleana:**

**(( (sesso = 0) AND (altezza < 160)) OR ((sesso=1) AND (altezza > 180)))**

- **Mediante i menu a tendina messi a disposizione dai filtri semplici, non è possibile esprimere funzioni logiche di filtro come quella su descritta. Per risolvere questo esercizio è necessario utilizzare i filtri complessi.**
- **In un filtro complesso, le regole di filtro vengono lette da una tabella, in cui vengono inseriti tutti i criteri di filtraggio. Tutte le condizioni inserite sulla stessa riga della tabella vengono considerate in AND logico, mentre le condizioni rappresentate da righe diverse vengono considerate in OR.**

• **La funzione booleana di questo esercizio può essere scritta come**

**(riga\_1 OR riga\_2)**

• **dove a riga\_1 dobbiamo sostituire** 

**((sesso = 0) AND (altezza < 160))**

• **e a riga\_2 dobbiamo sostituire** 

**((sesso = 1) AND (altezza > 180))**

• **costruite SOPRA LA TABELLA CON I DATI una tabellina con i criteri di filtraggio (se non avete abbastanza spazio sopra la tabella, inserite delle righe vuote)**

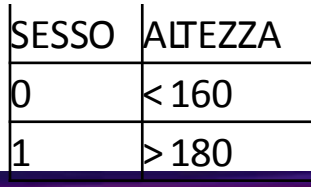

- potete verificare che questa tabella descrive le regole di filtro desiderate (la prima riga esprime le condizioni di riga\_1, la seconda riga esprime le condizioni di riga 2, le due righe sono in OR logico tra loro)
- selezionare la prima cella della tabella dei dati
- selezionare **Data -> Filter -> Advanced Filter**
- compare la mascherina che richiede l'inserimento dei dati necessari alla creazione del filtro
- controllare che il campo **List Range** contenga l'area della tabella con i dati
- nel campo **Criteria Range** inserire l'area della tabellina contenente i criteri di filtraggio
- premere OK
- risultato: di tutte le righe contenute nella tabella vengono visualizzate solo quelle che soddisfano l'espressione booleana che è rappresentata dalla tabellina dei criteri di filtraggio.
- La tabella risultante è la seguente:

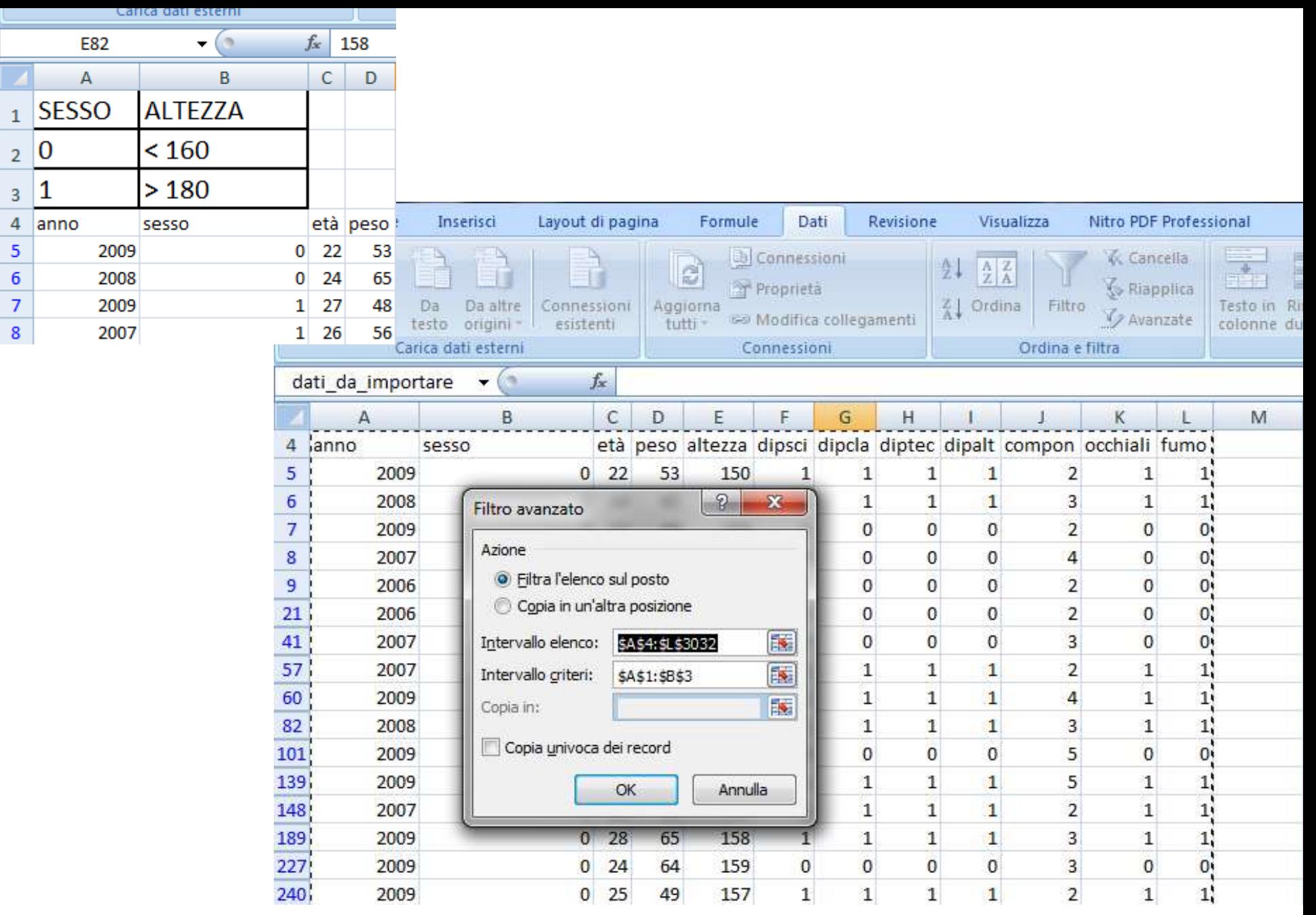

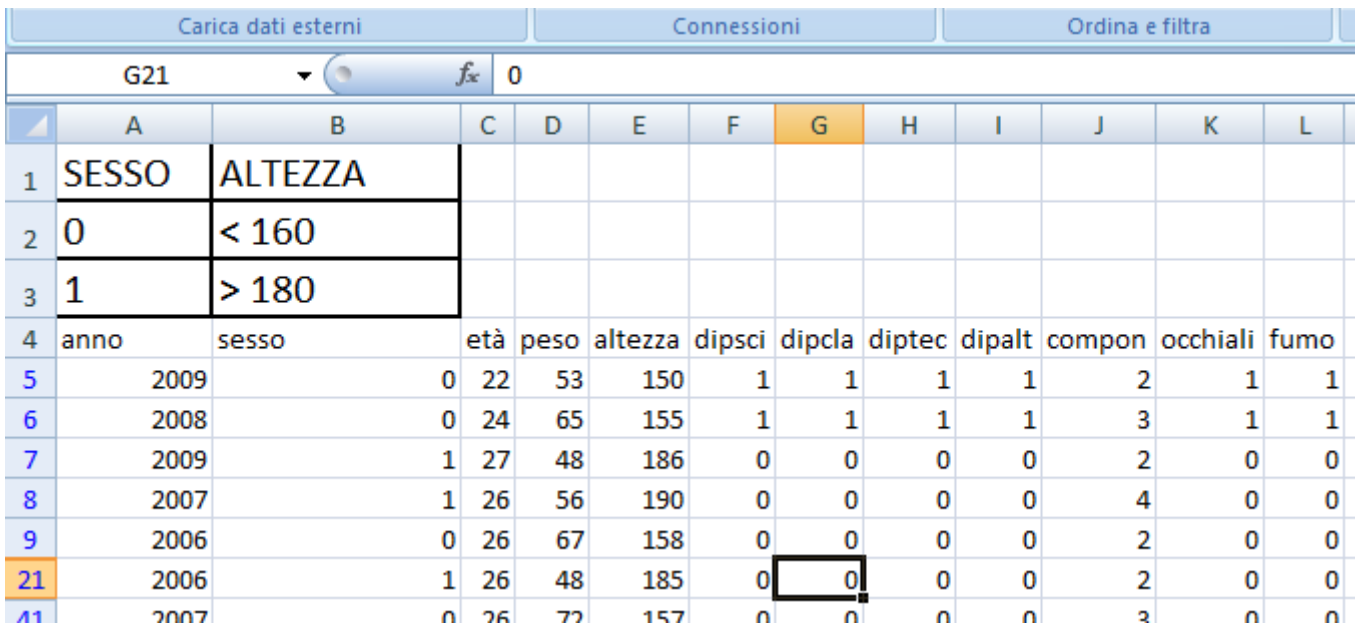

eliminare tutte le regole di filtro impostate prima di procedere al prossimo esercizio selezionando Data -> Filter -> Show All

## **Bloccare e nascondere righe, colonne, fogli di lavoro**

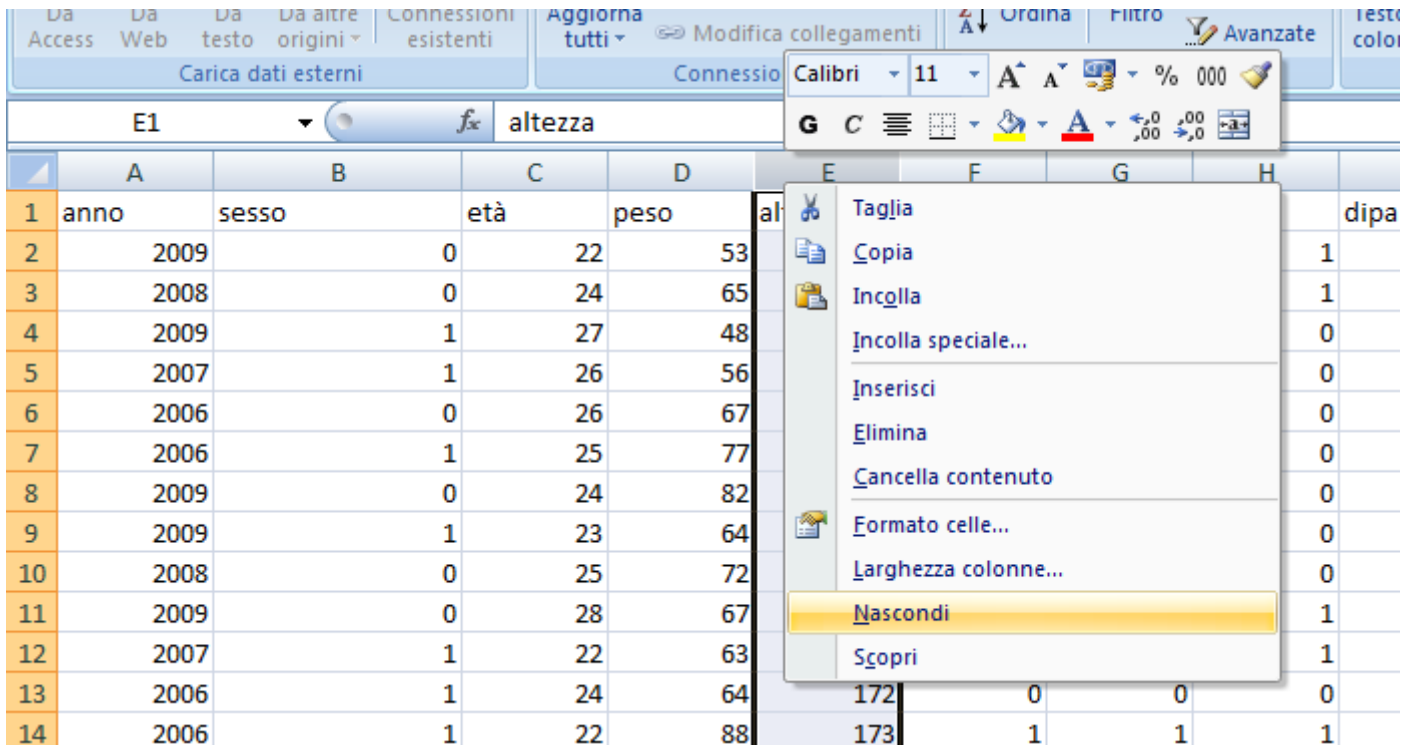

# **Protezione di celle e fogli**

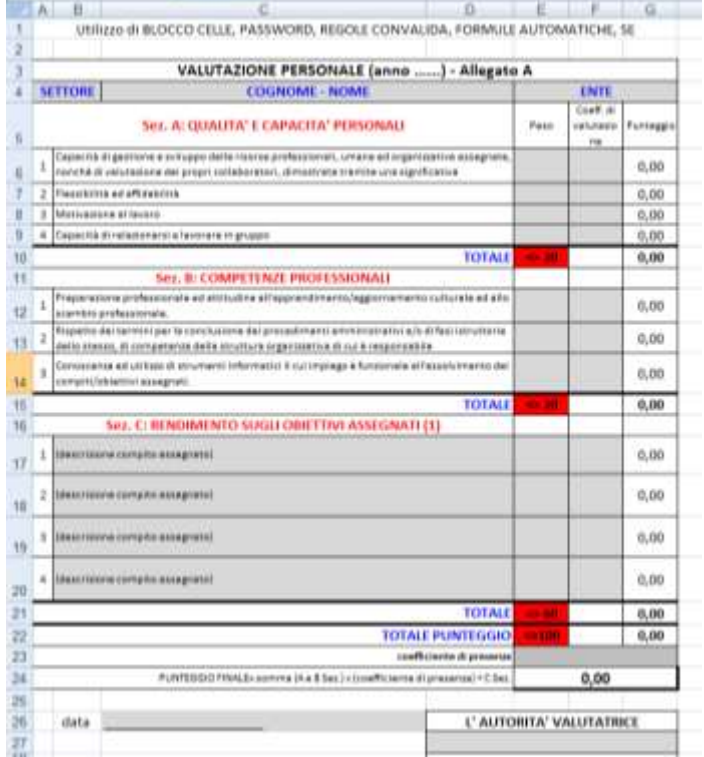

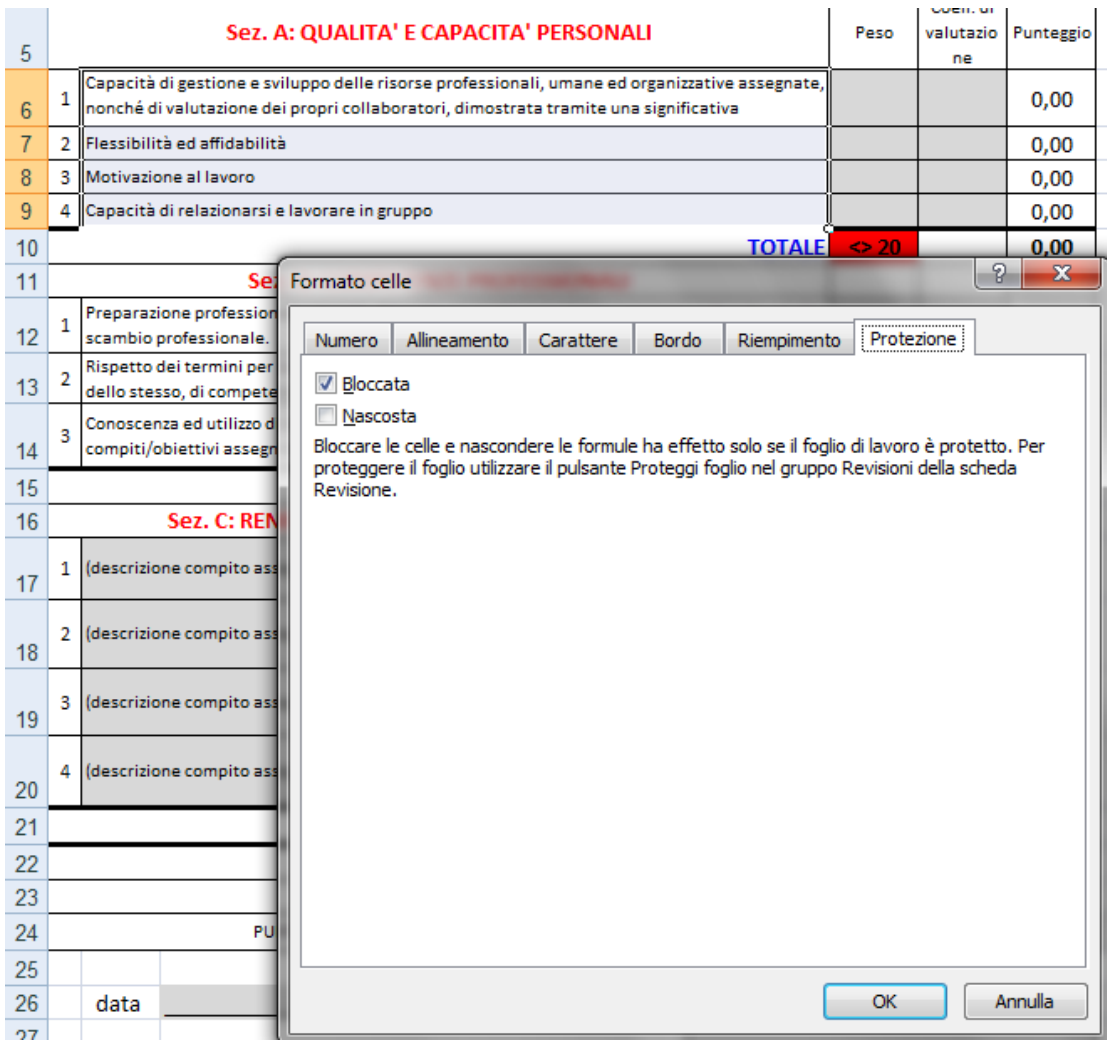

63/68

# **Protezione di celle e fogli**

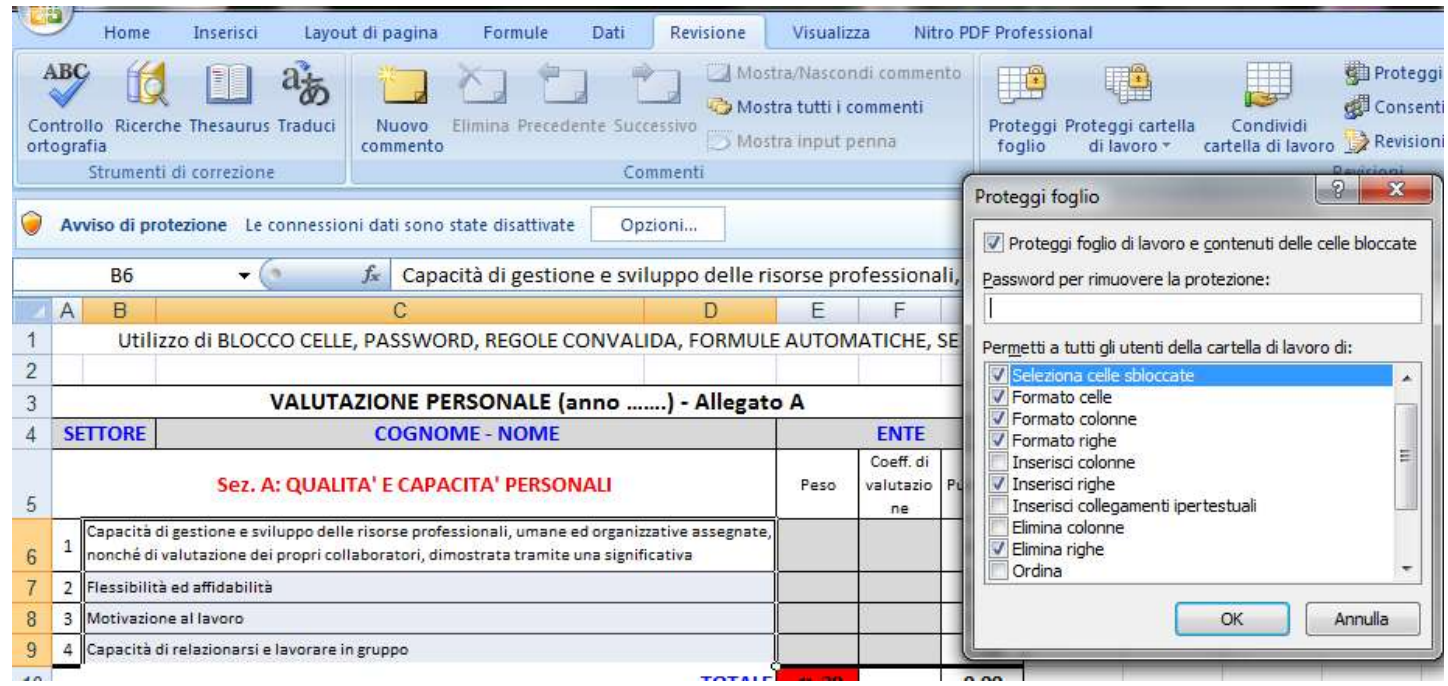

## **Convalida inserimento dati**

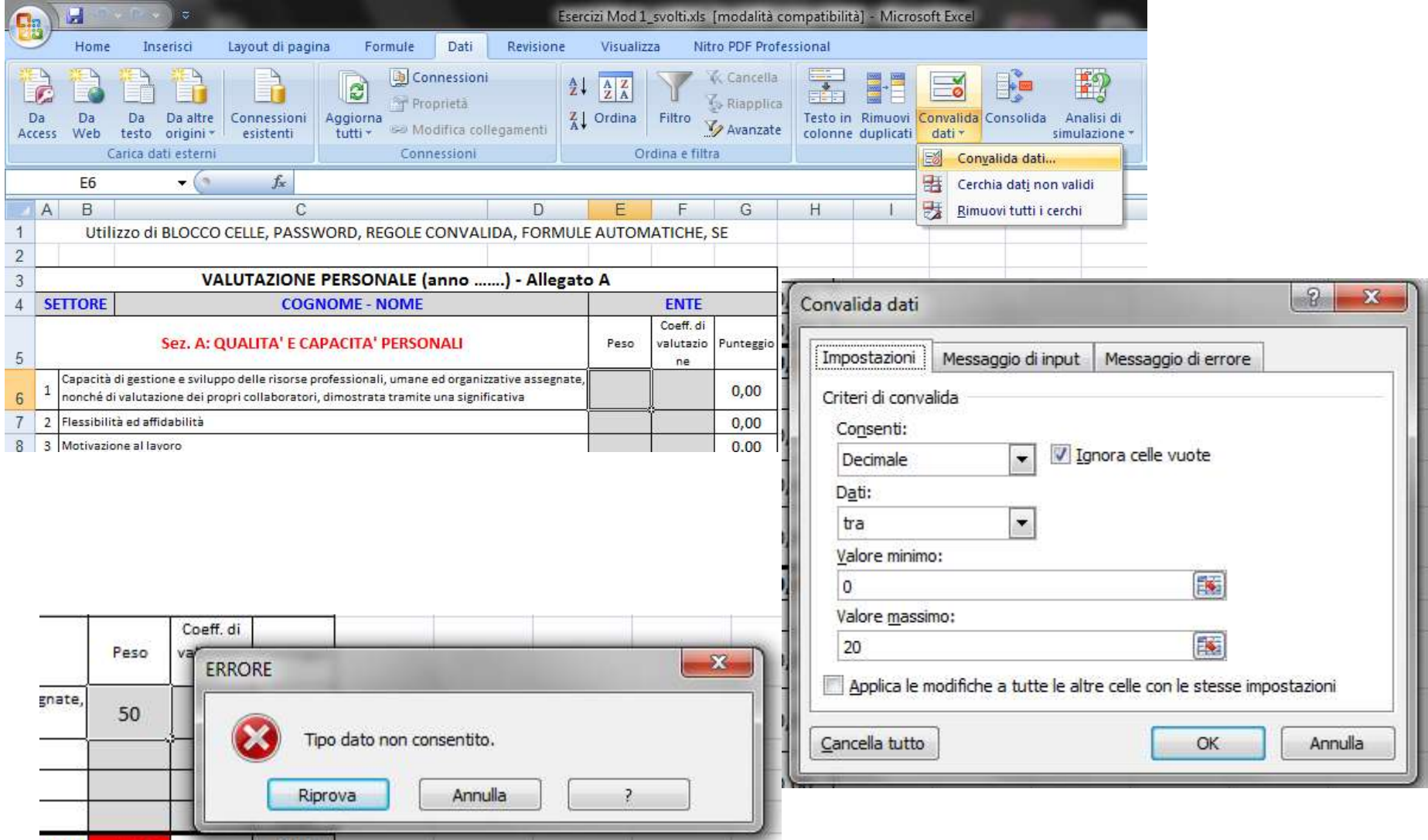

#### **Formattazione condizionale**

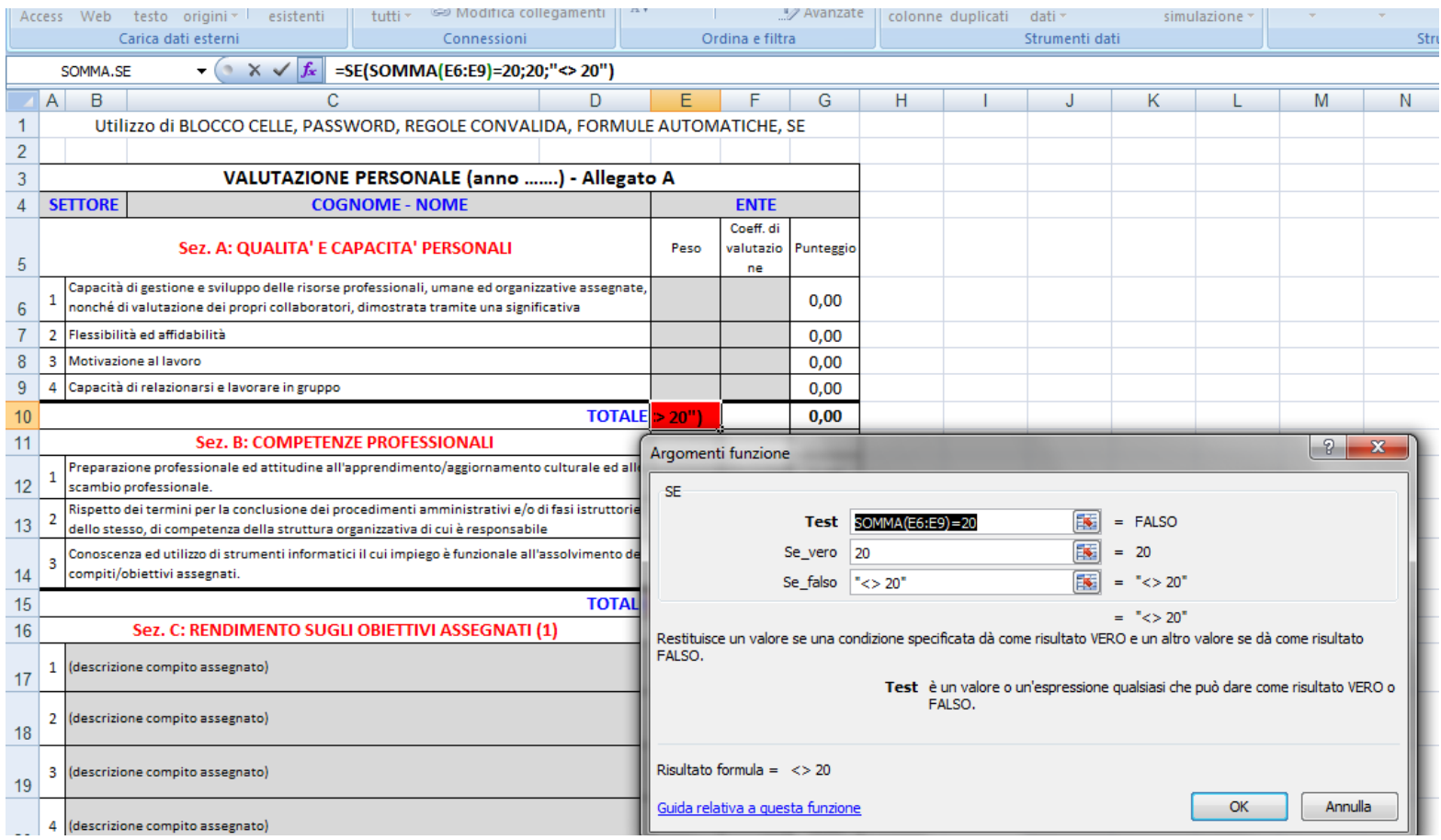

#### **Formattazione condizionale**

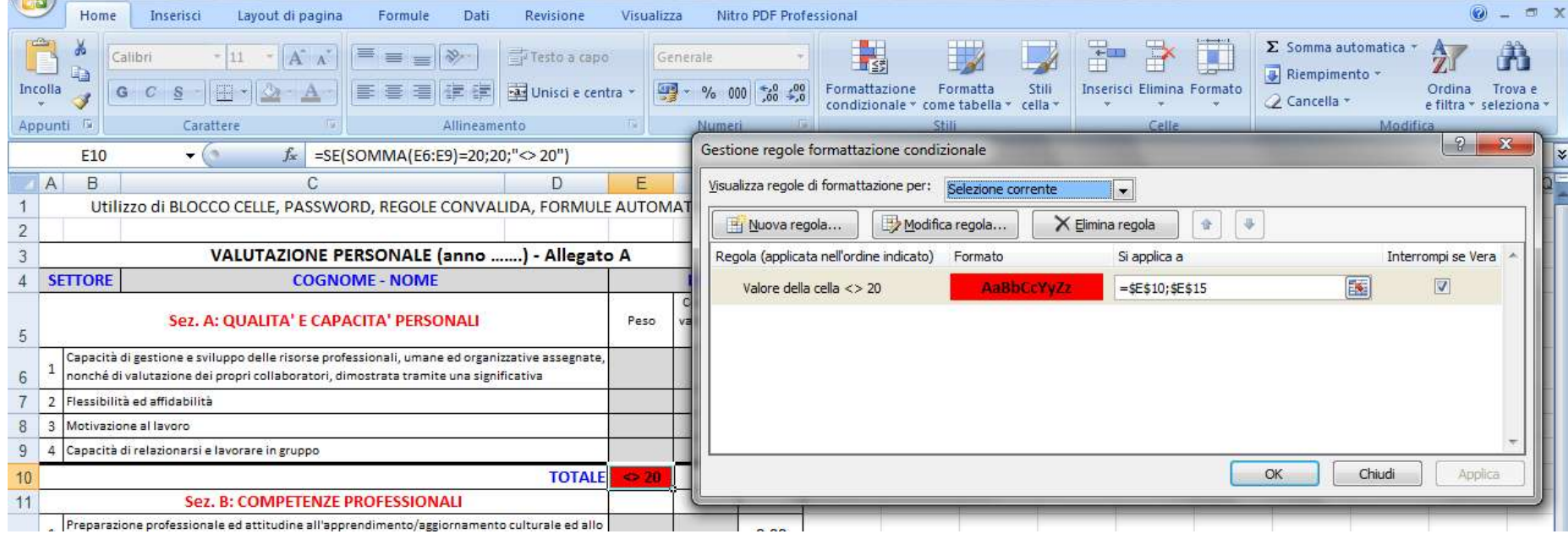

#### **FINE**